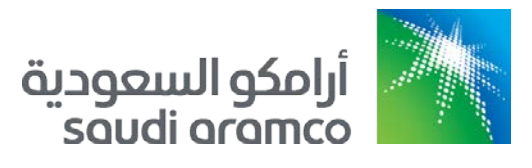

# السوق الإلكترونیة لأرامكو

إرشادات التقدم بالعطاءات إلكترونيًا للموردين

النسخة 1.6 2019/8/7

#### جدول المحتويات

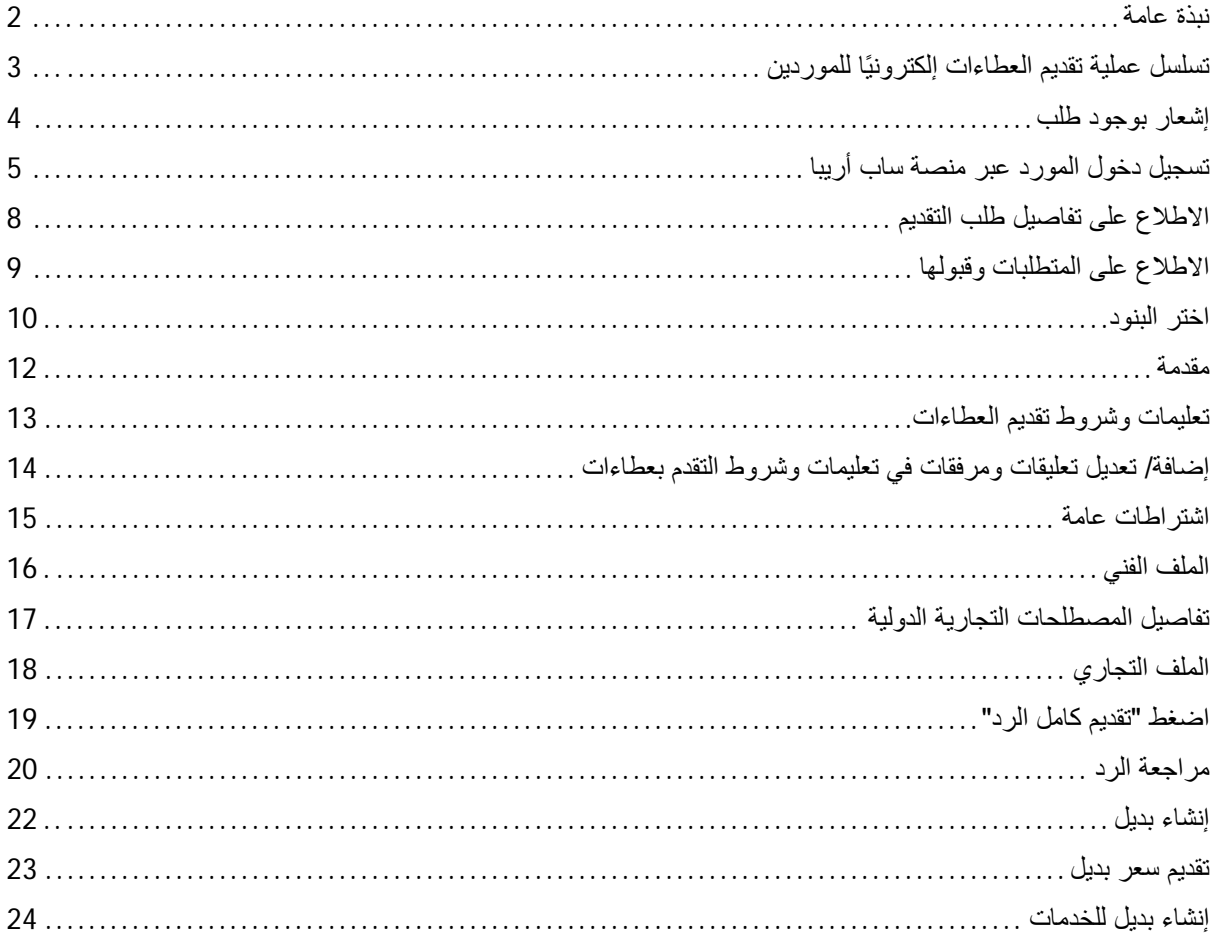

#### <span id="page-2-0"></span>**نبذة عامة**

سيسـاعد الدليل الإرشــادي للسـوق الإلكترونية لأرامكو الموردين المتقدمين بعطاءات على الإلمام بعملية التقدم بالعطاءات إلكترونيًا ویشرح ھذا الدلیل ویستعرض تسلسل خطوات إتمام التقدم بالعطاء والوظیفة الرئیسة للتطبیق ومزایاه التي تساعد المتقدمین بعطاءات على المشاركة في التقدم بالعطاءات الكترونيًا والنجاح في تقديم الرد أو العرض للمشتري.

#### **ملاحظة:**

تسـتعرض هذه الوثيقة التسـلسـل العام لخطوات التقدم بالعطاءات إلكترونيًا فقط، ولا يراد بها بيان الخطوات الفعلية لكل عملية تقديم عطاءات، حیث قد تواجھك بعض الاختلافات عند التقدم بعطاءات عن الخطوات المبینة ھنا. <span id="page-3-0"></span>**ًا للموردین تسلسل عملیة تقدیم العطاءات إلكترونی**

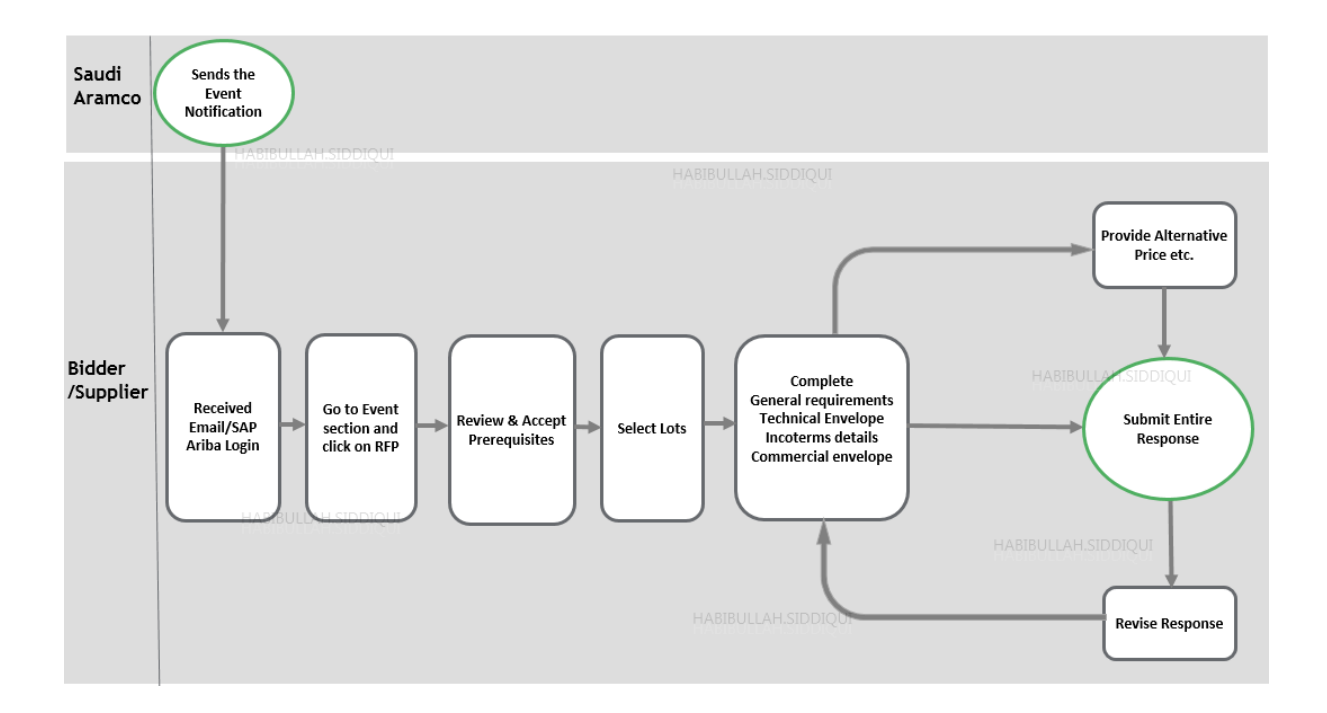

## <span id="page-4-0"></span>**إشعار بوجود طلب**

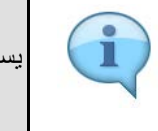

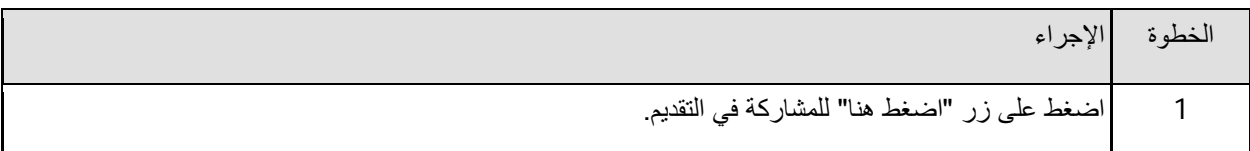

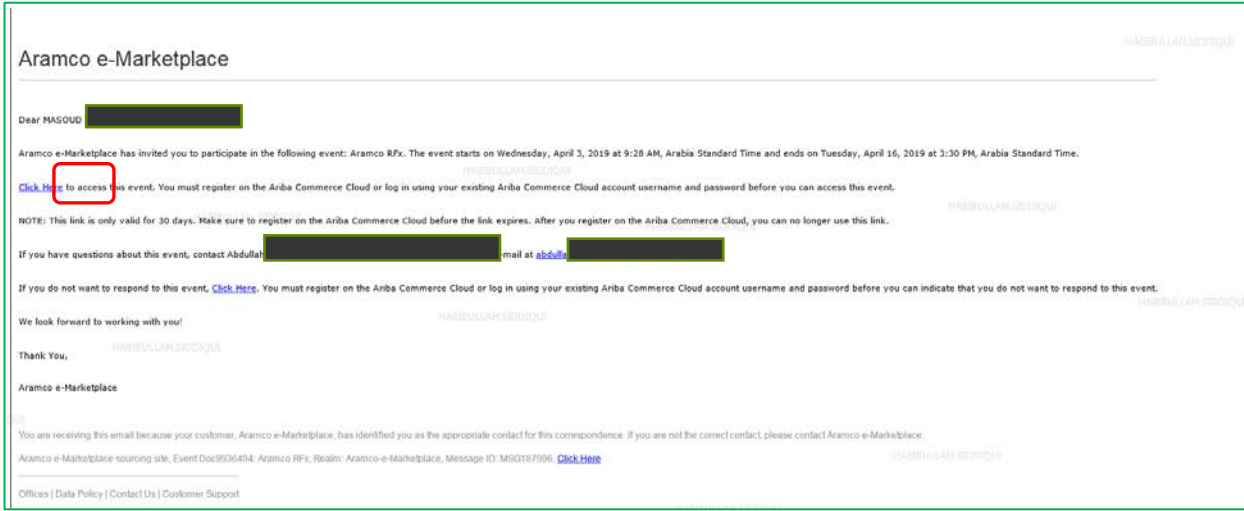

# <span id="page-5-0"></span>**تسجیل دخول المورد عبر منصة ساب أریبا**

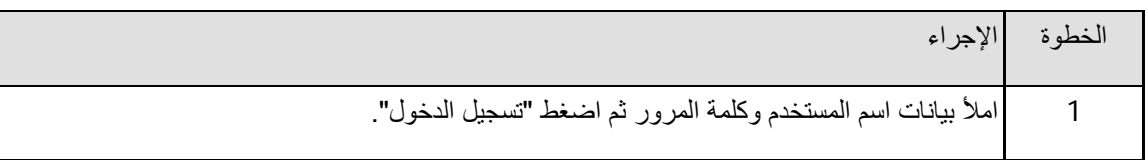

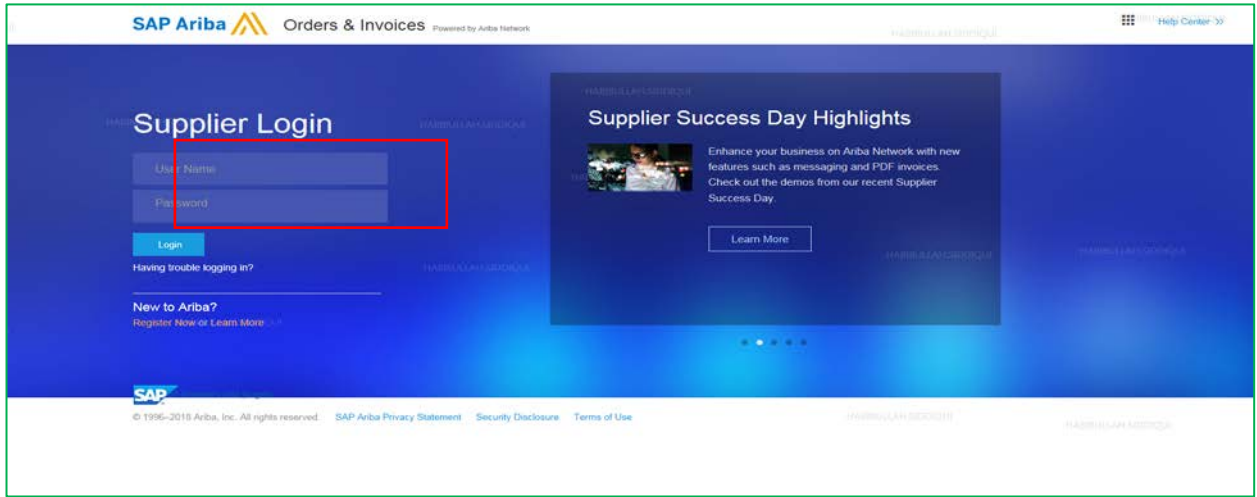

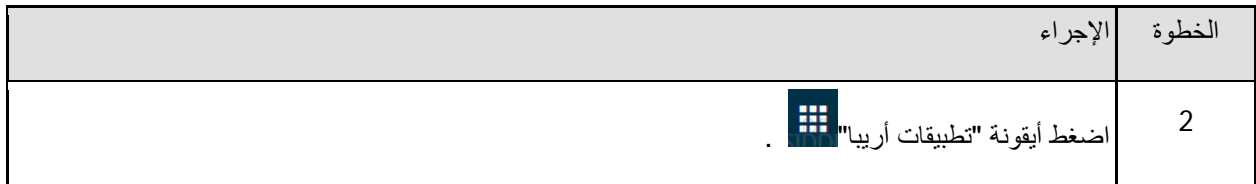

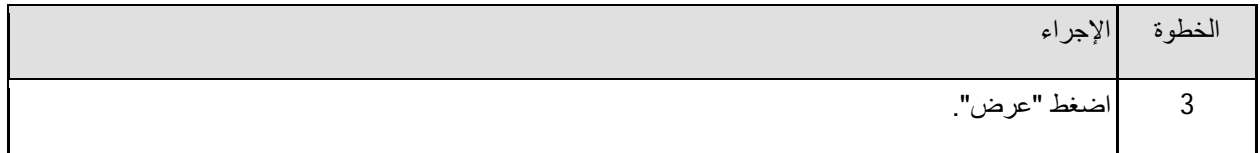

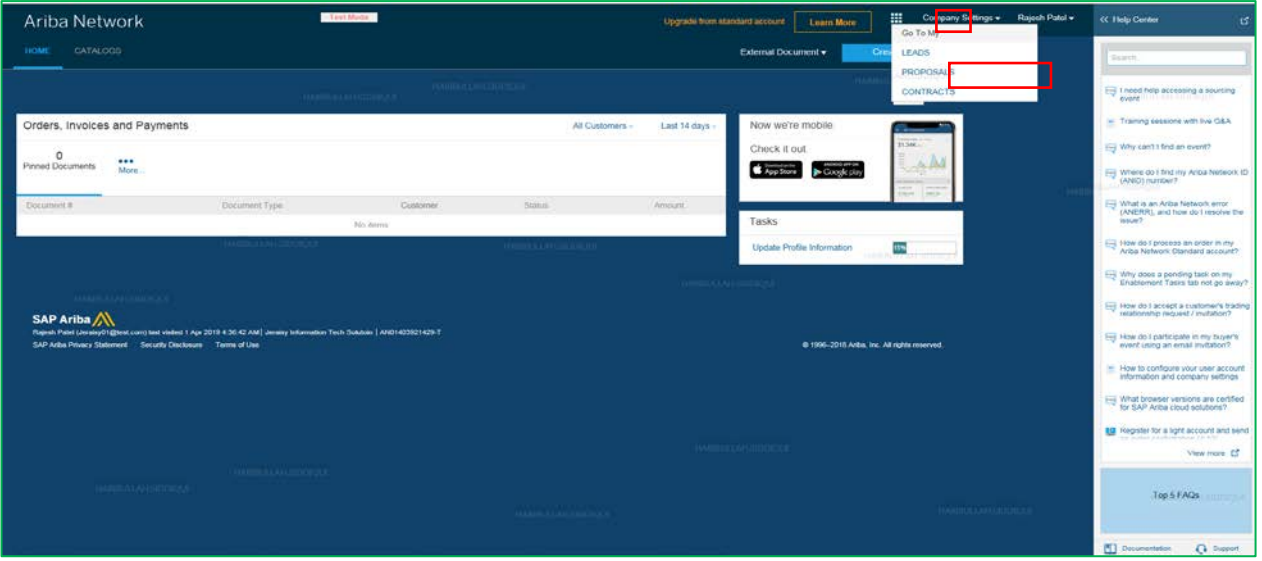

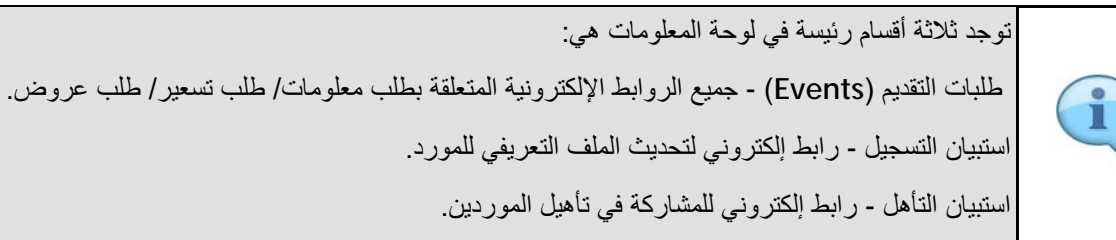

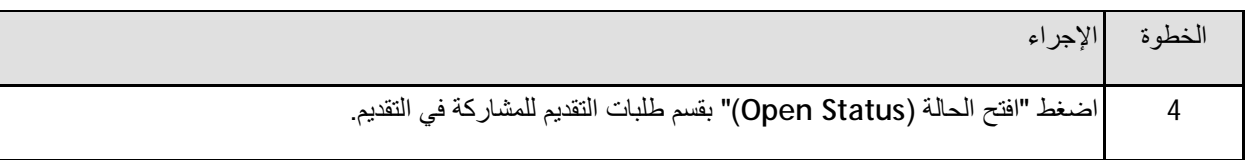

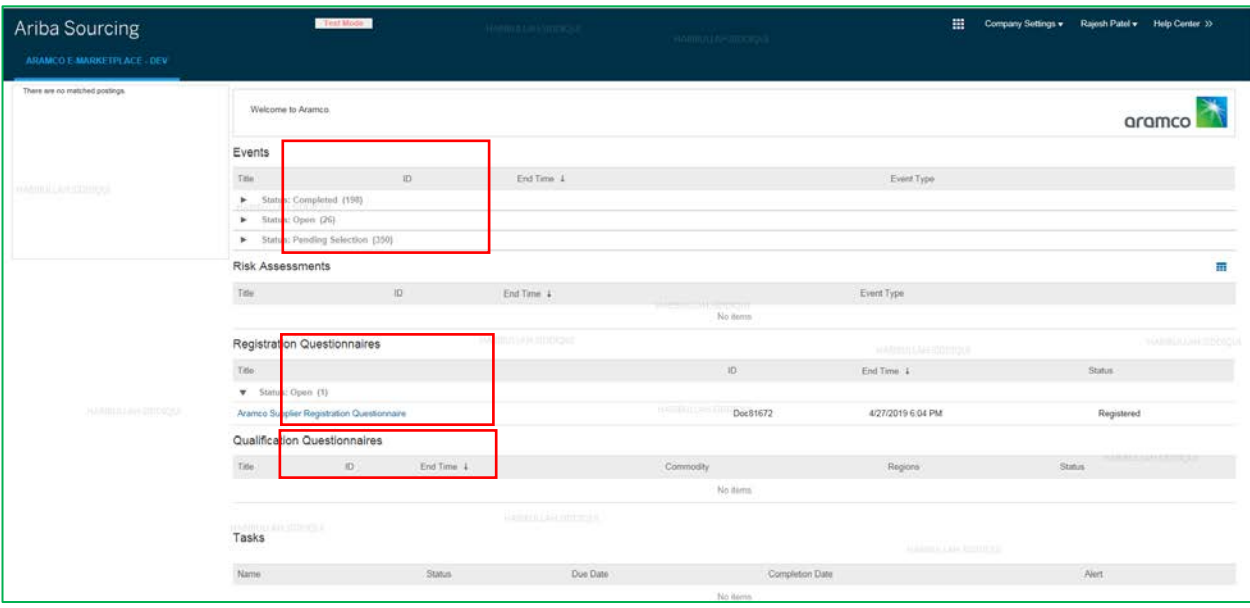

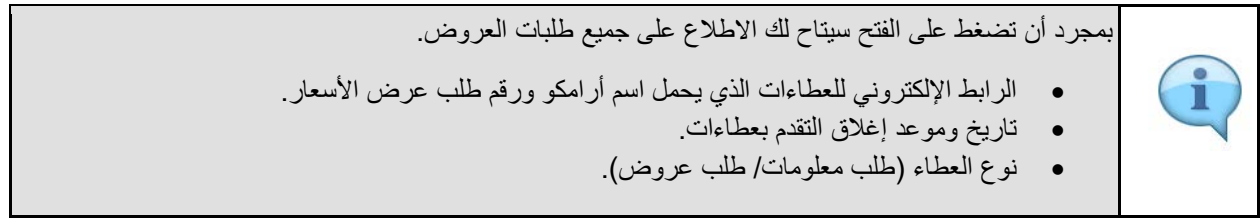

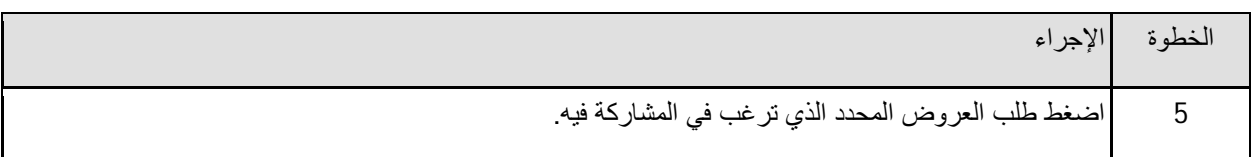

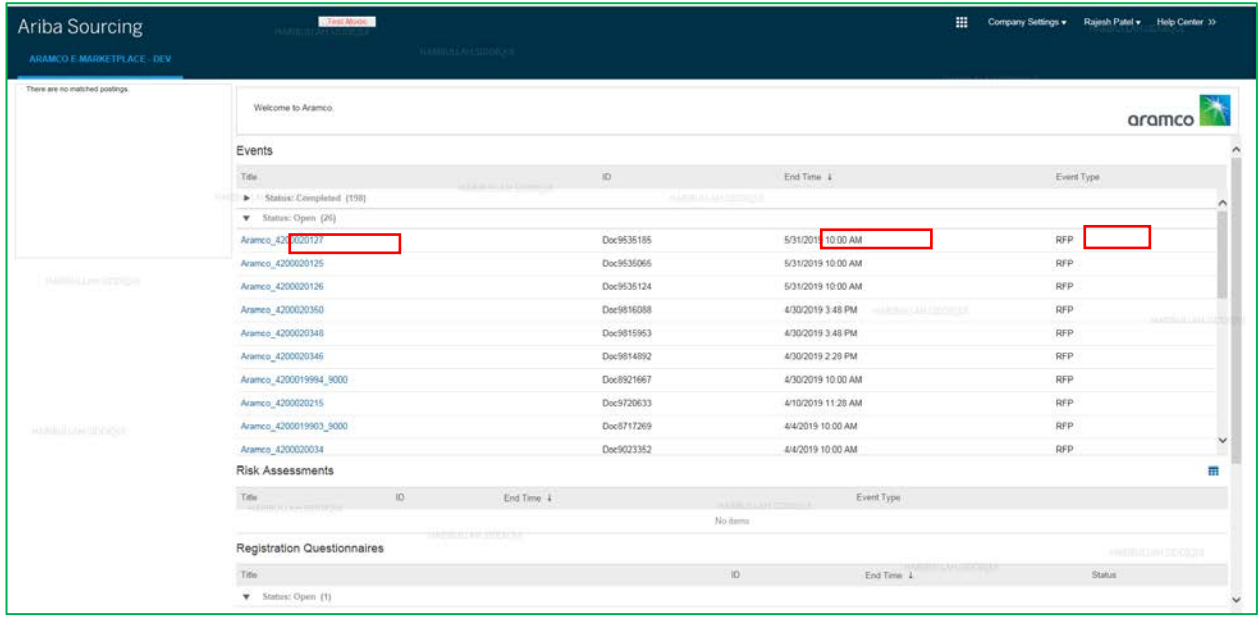

#### <span id="page-8-0"></span>**الاطلاع على تفاصیل طلب التقدیم**

من خلال ھذه الشاشة تتاح لك الخیارات التالیة: • الاطلاع على المتطلبات: الضغط على ھذا التبویب سیمكنك من الاستمرار في الاطلاع على متطلبات المشاركة في التقدم بعطاءات. • رفض الرد: الضغط على "رفض الرد" یعني عدم رغبتك المشاركة في التقدم بعطاءات. • طباعة معلومات الطلب: الضغط على "طباعة معلومات الطلب" سیتیح لك الحصول على نسخة قابلة للطباعة من الطلب. • رسائل الطلب: الضغط على "رسائل الطلب" سیتیح لك الدخول على لوحة الرسائل المباشرة حیث تستطیع التواصل مع أرامكو السعودیة. • یوجد أعلى یمین الصفحة عداد یظھر الوقت المتبقي على تاریخ إغلاق التقدم بعطاءات.

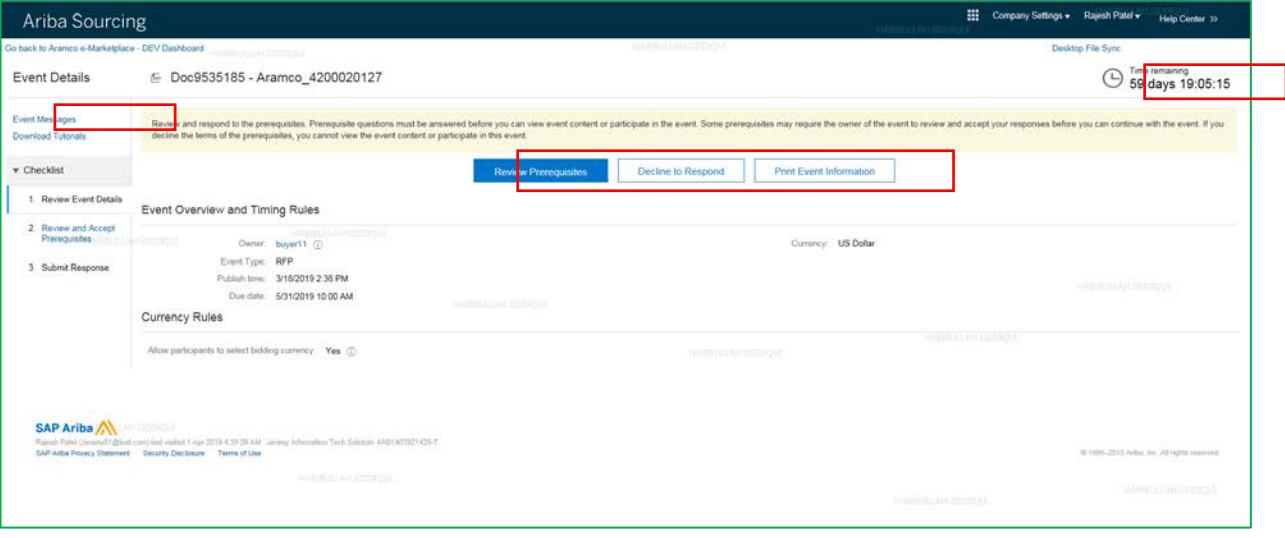

#### <span id="page-9-0"></span>**الاطلاع على المتطلبات وقبولھا**

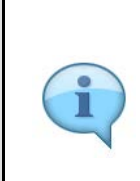

المتطلبات - جمیع الشروط والأحكام والإرشادات المتعلقة بطلب التورید موضحة، ویقر المورد بأنھ قرأ المتطلبات وفھمھا وقبلھا كشرط للمشاركة في التقدیم.

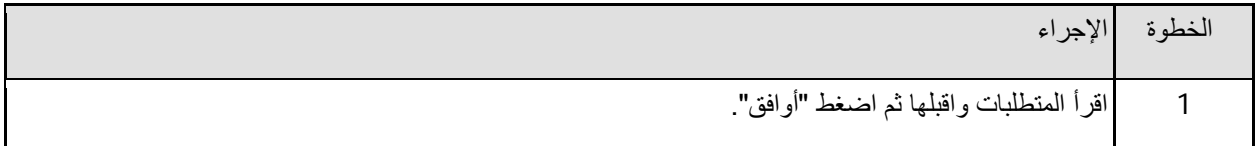

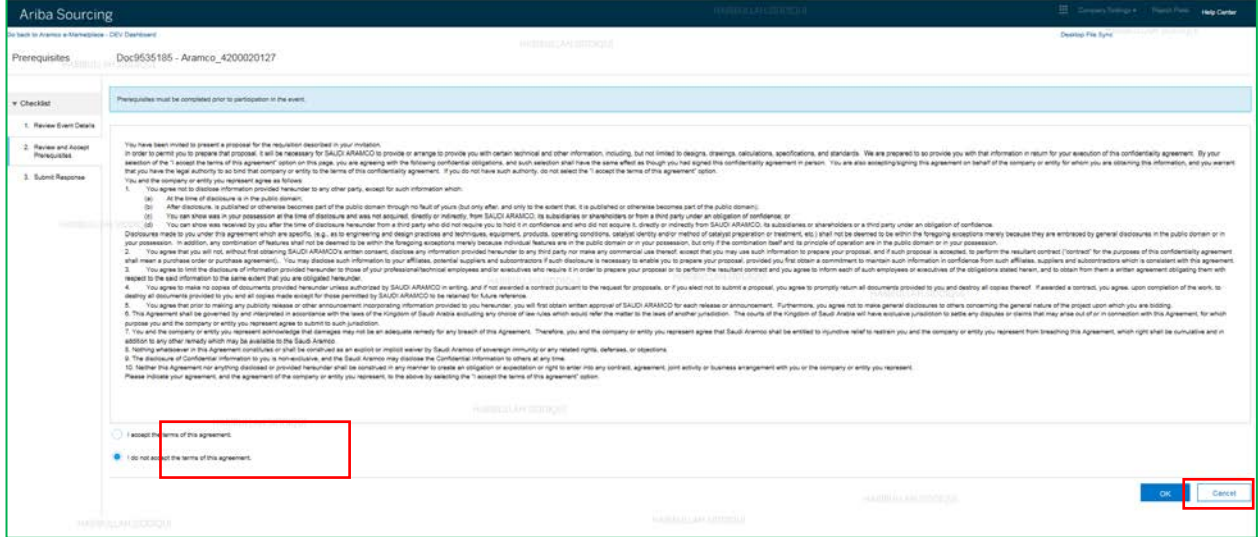

#### <span id="page-10-0"></span>**اختر البنود**

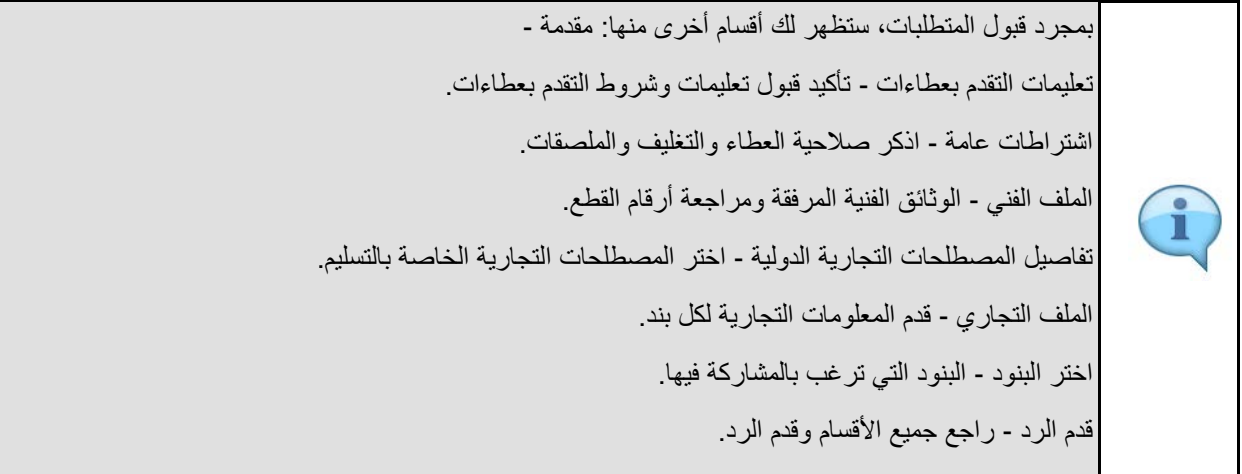

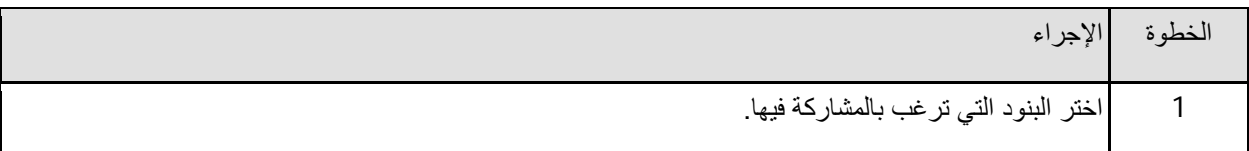

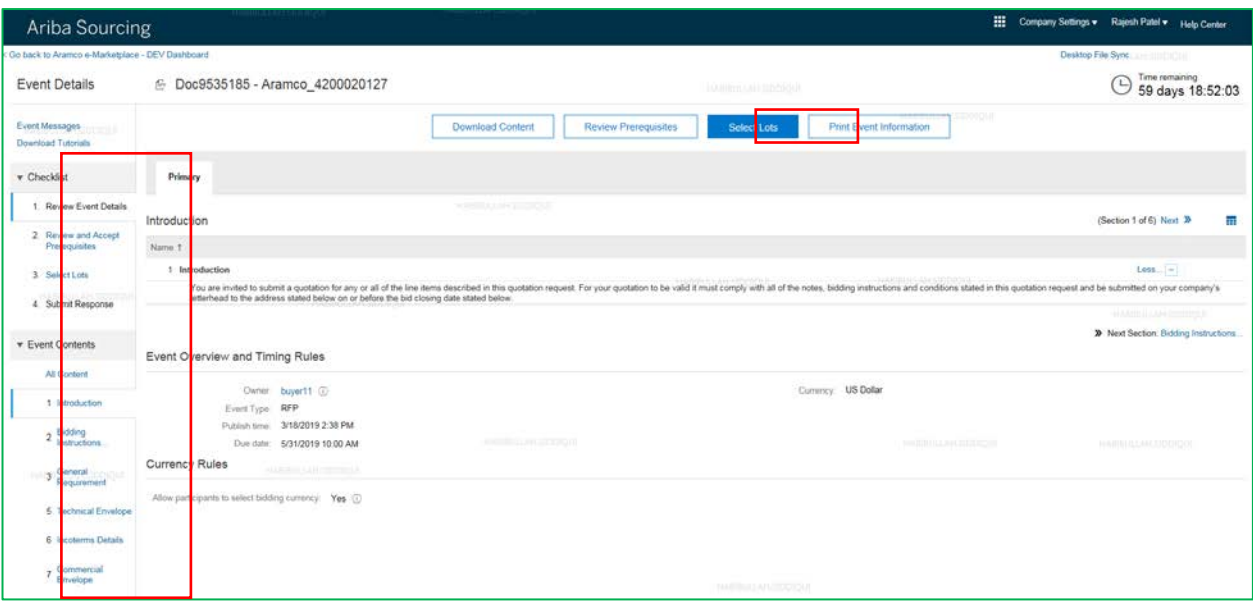

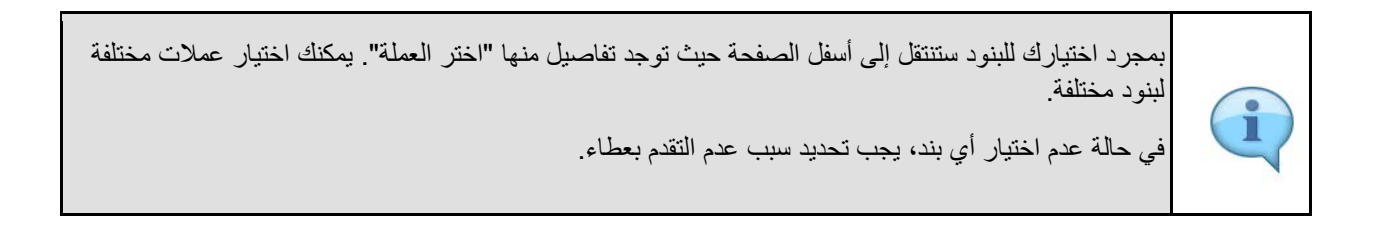

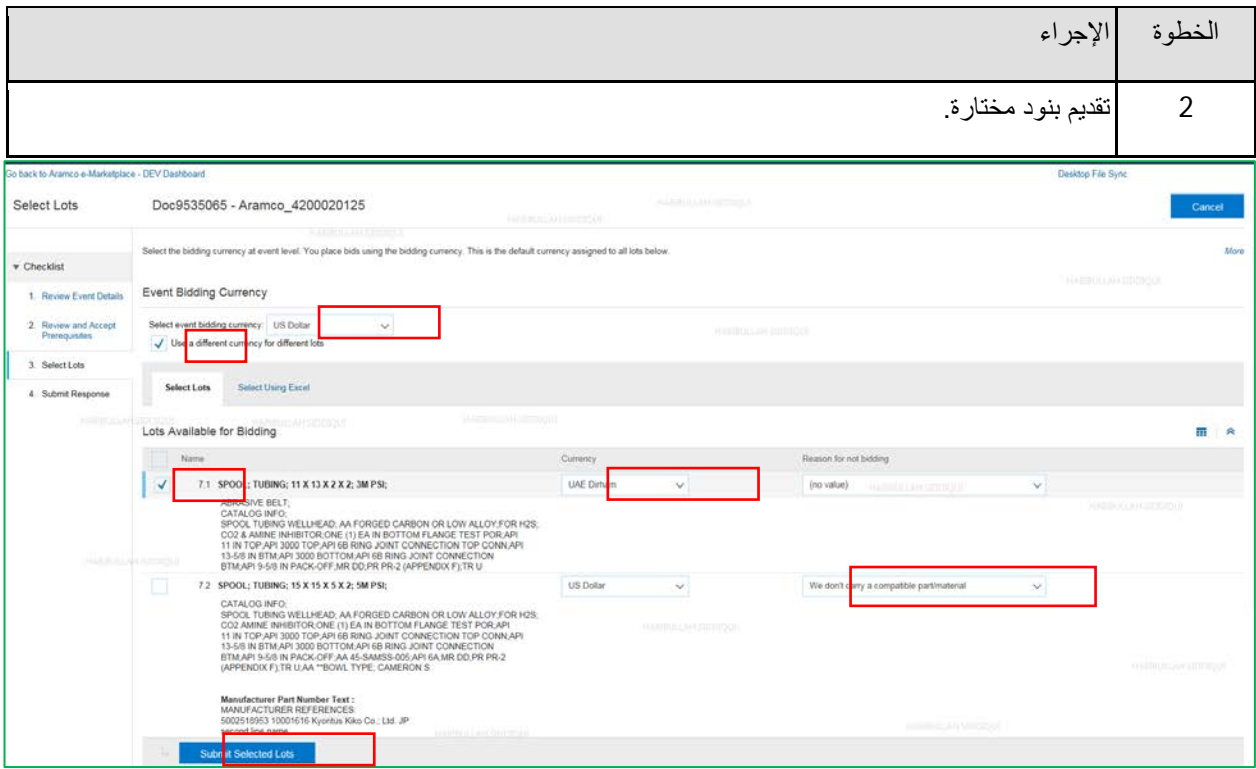

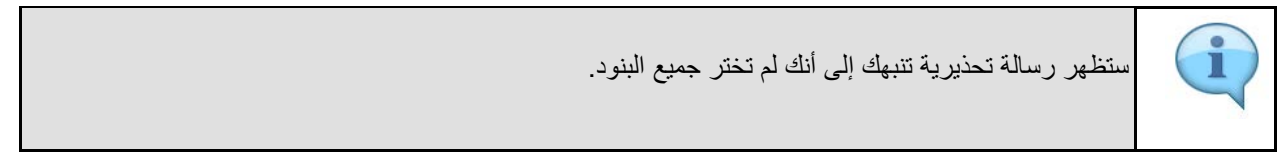

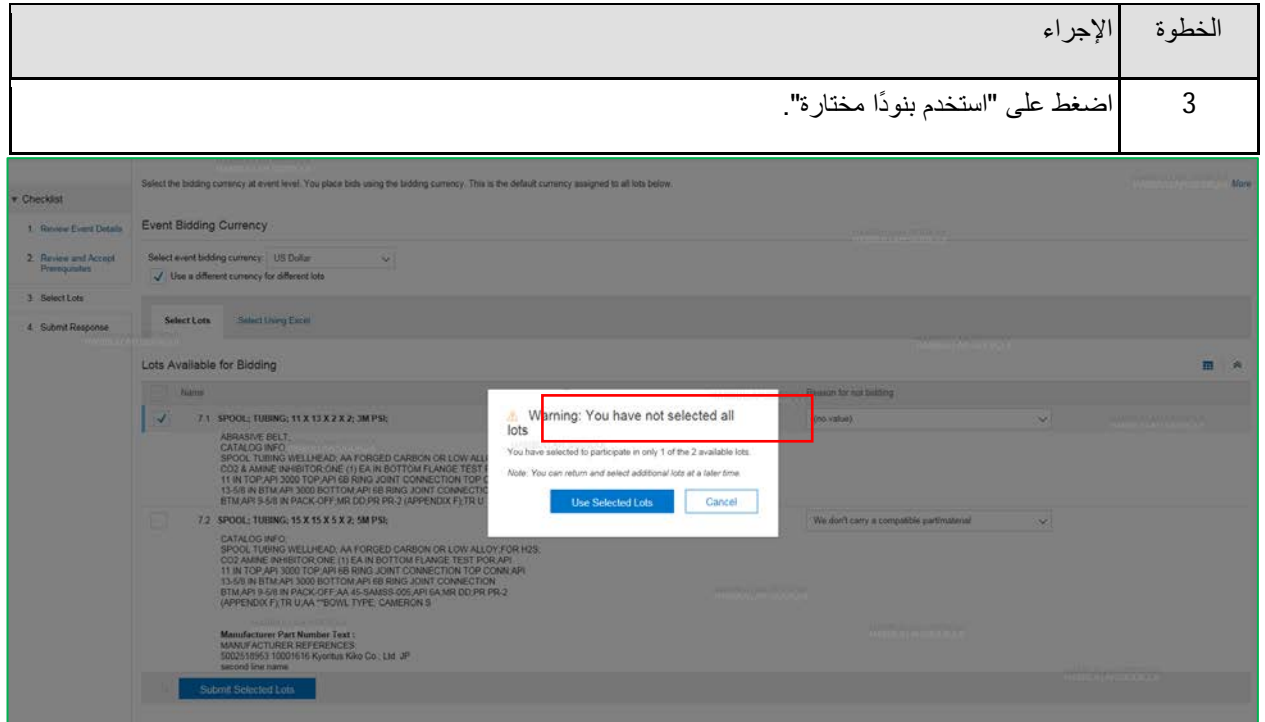

# <span id="page-12-0"></span>**مقدمة**

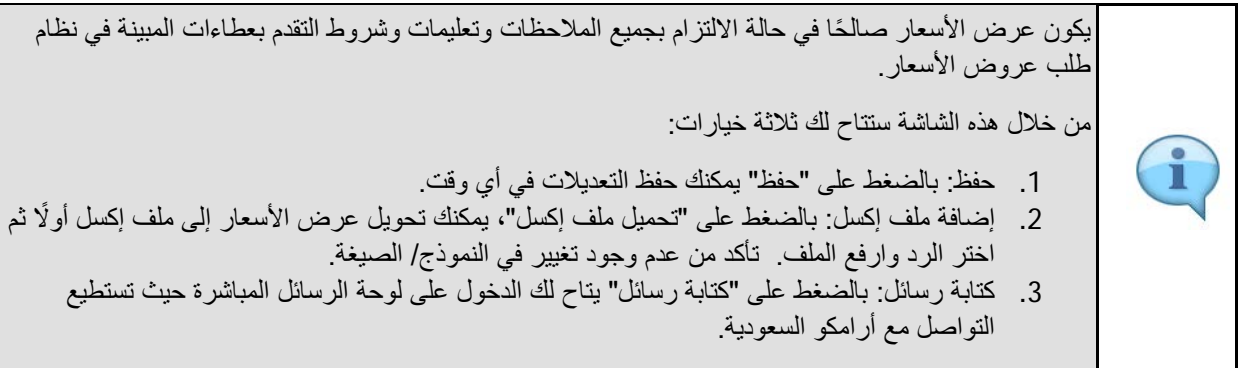

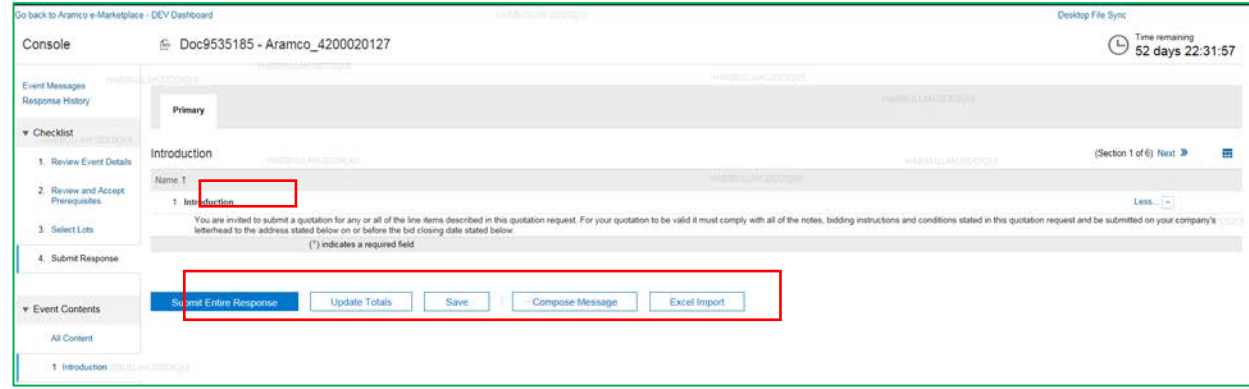

## <span id="page-13-0"></span>**تعلیمات وشروط تقدیم العطاءات**

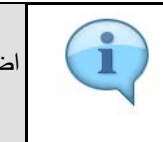

اضغط على "تعلیمات وشروط تقدیم العطاءات" ضمن محتویات الطلب التي تلي المقدمة.

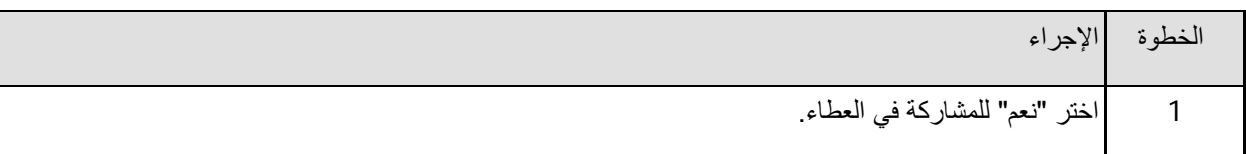

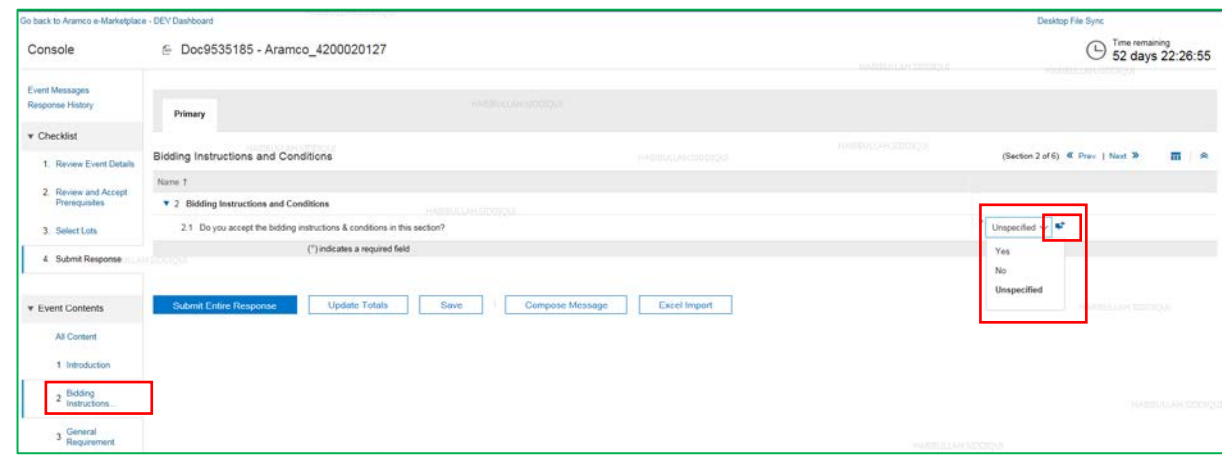

#### <span id="page-14-0"></span>**إضافة/ تعدیل تعلیقات ومرفقات في تعلیمات وشروط التقدم بعطاءات**

- All Files (\*.\*)<br>  $Q_{\text{ppm}}$   $Q_{\text{ppm}}$   $Q_{\text{on}}$ 

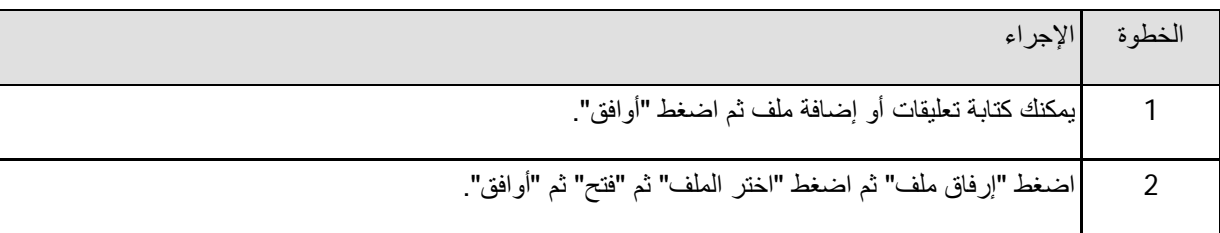

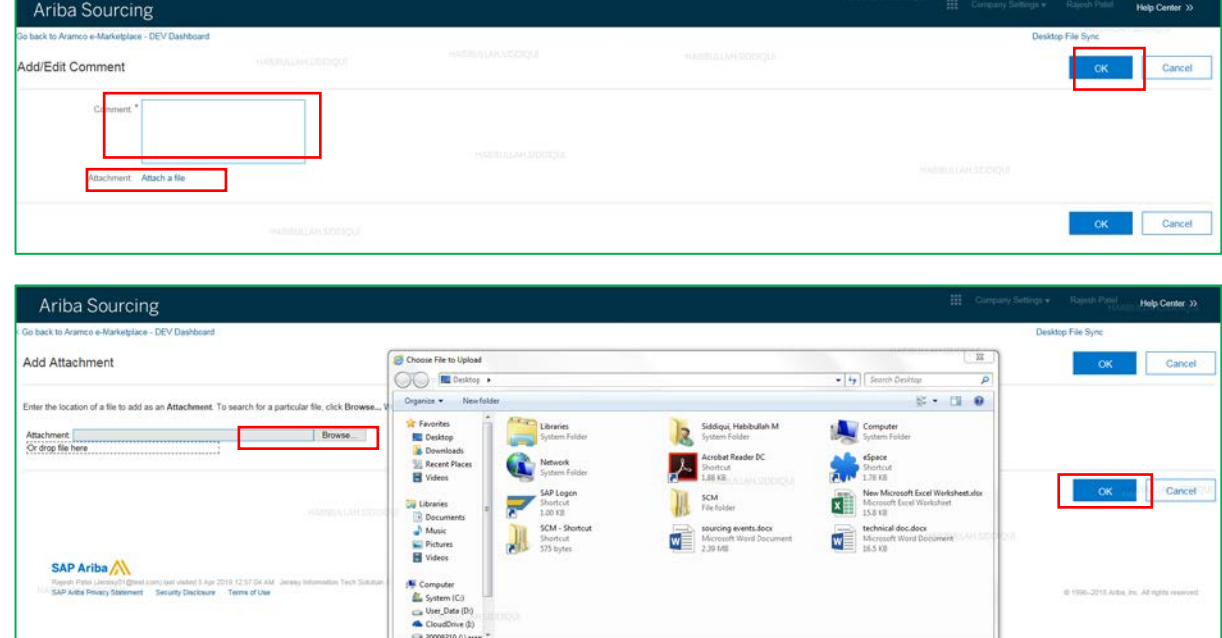

#### <span id="page-15-0"></span>**اشتراطات عامة**

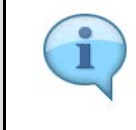

یمكنك إضافة تعلیقات ومرفقات اختیاریة تتعلق بصلاحیة العطاء والتغلیف والملصقات.

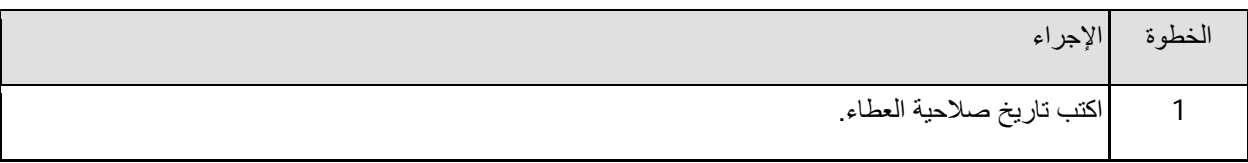

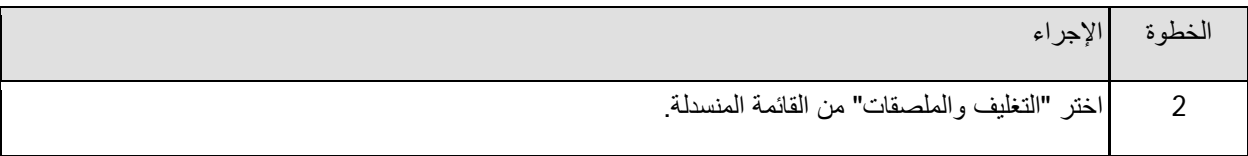

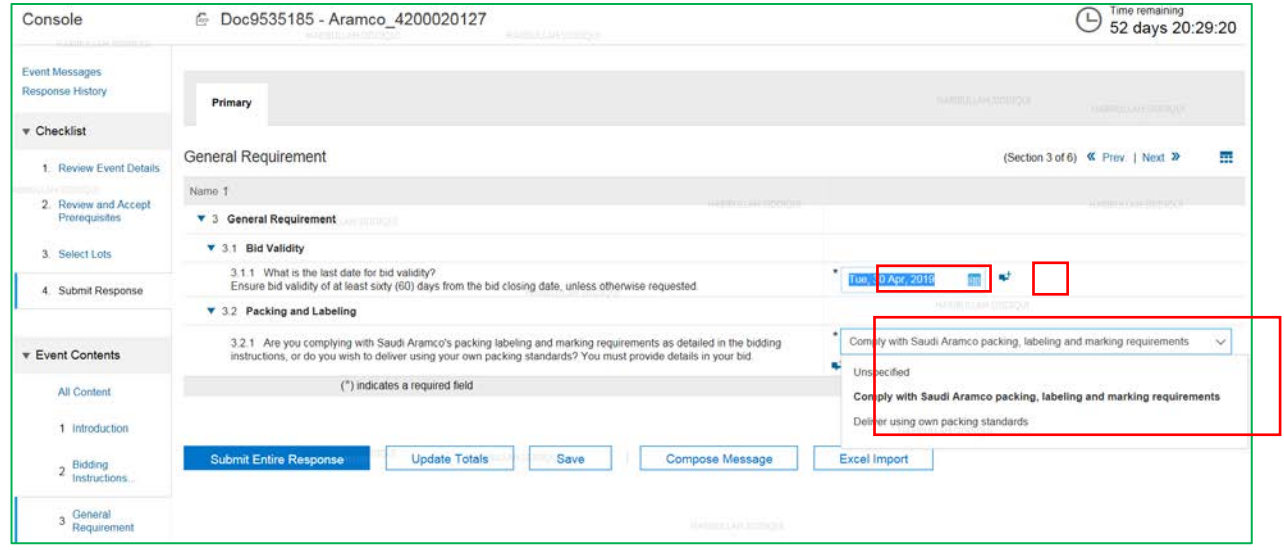

## <span id="page-16-0"></span>**الملف الفني**

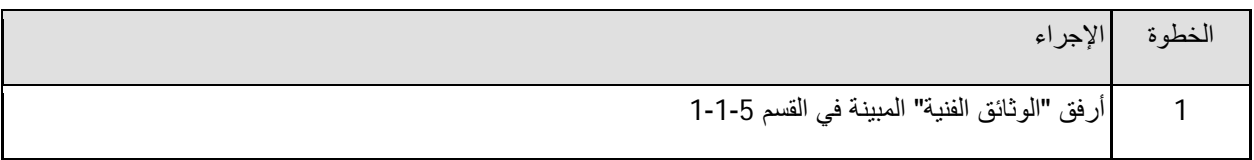

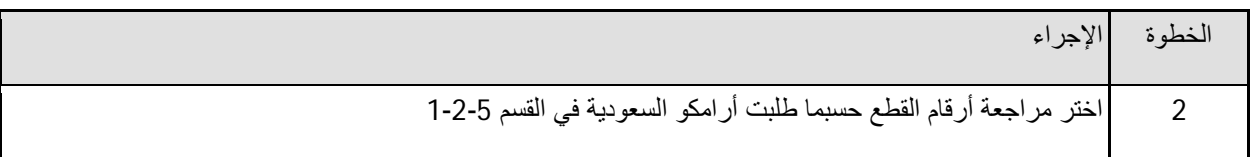

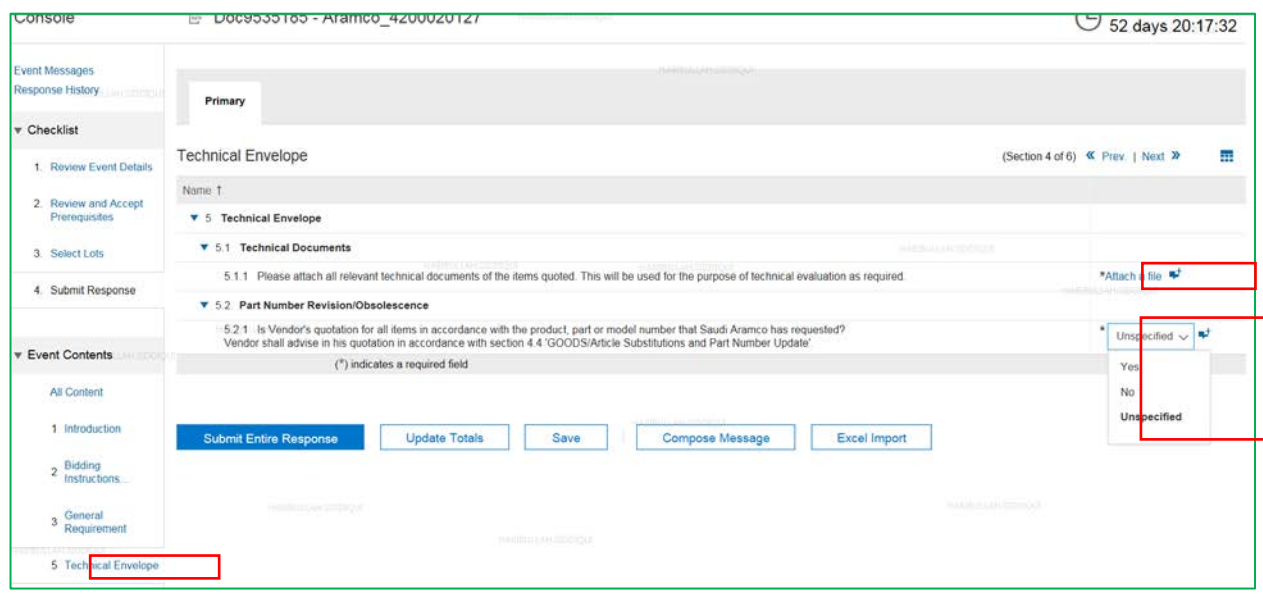

# <span id="page-17-0"></span>**تفاصیل المصطلحات التجاریة الدولیة**

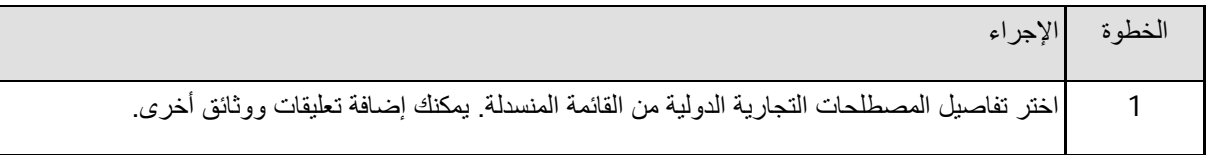

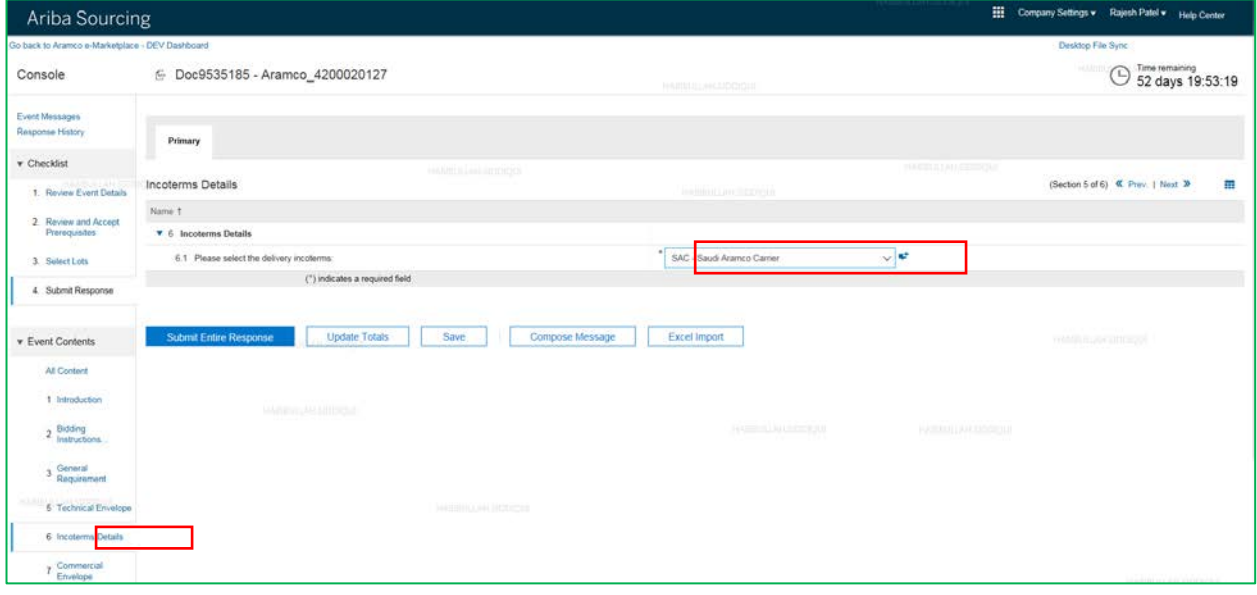

# <span id="page-18-0"></span>**الملف التجاري**

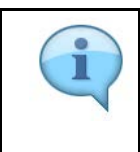

یجب ذكر التفاصیل عند وجود علامة \*.

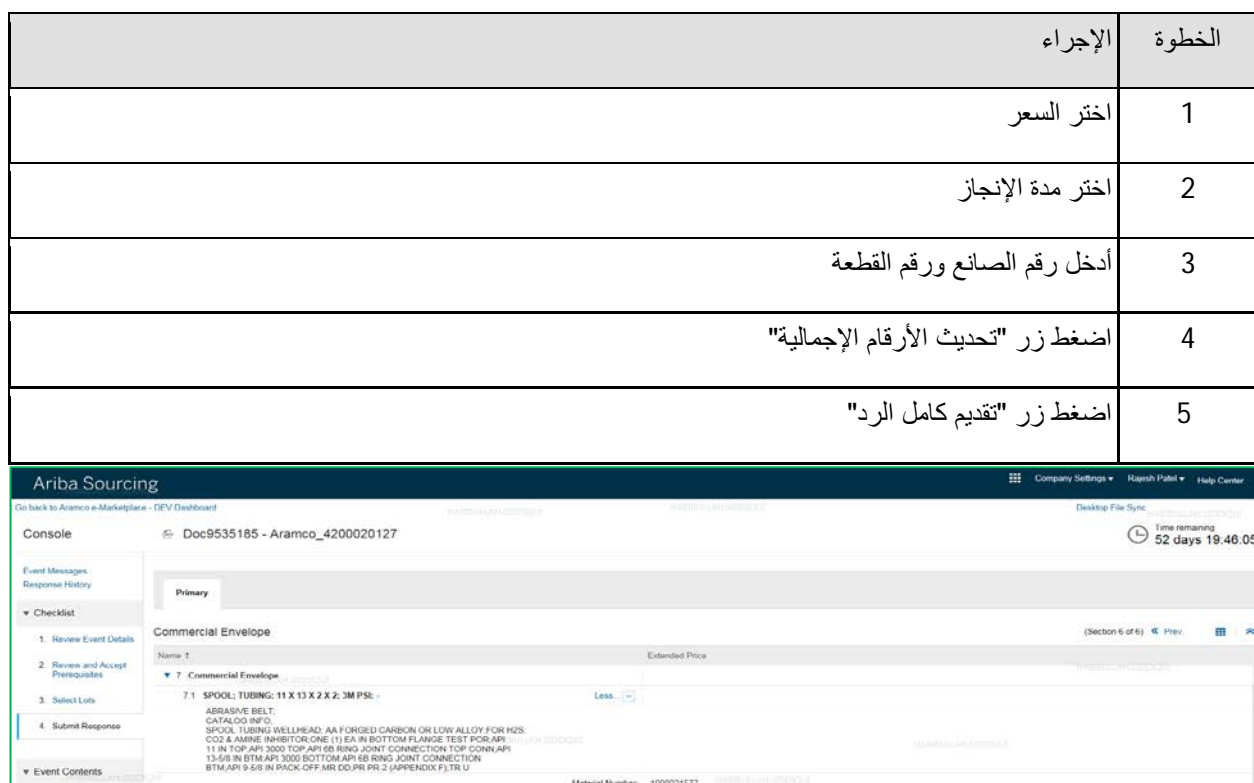

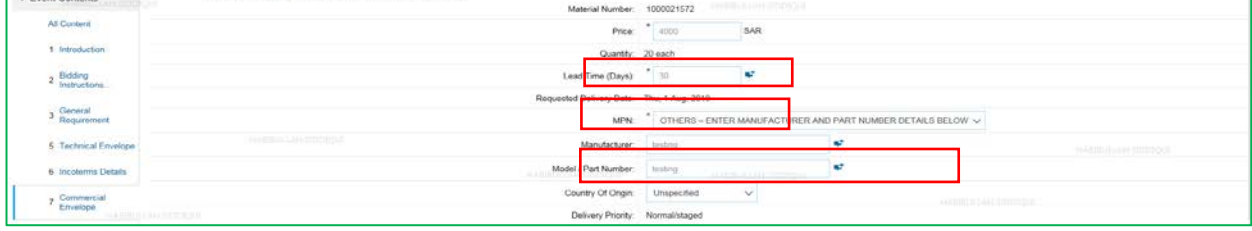

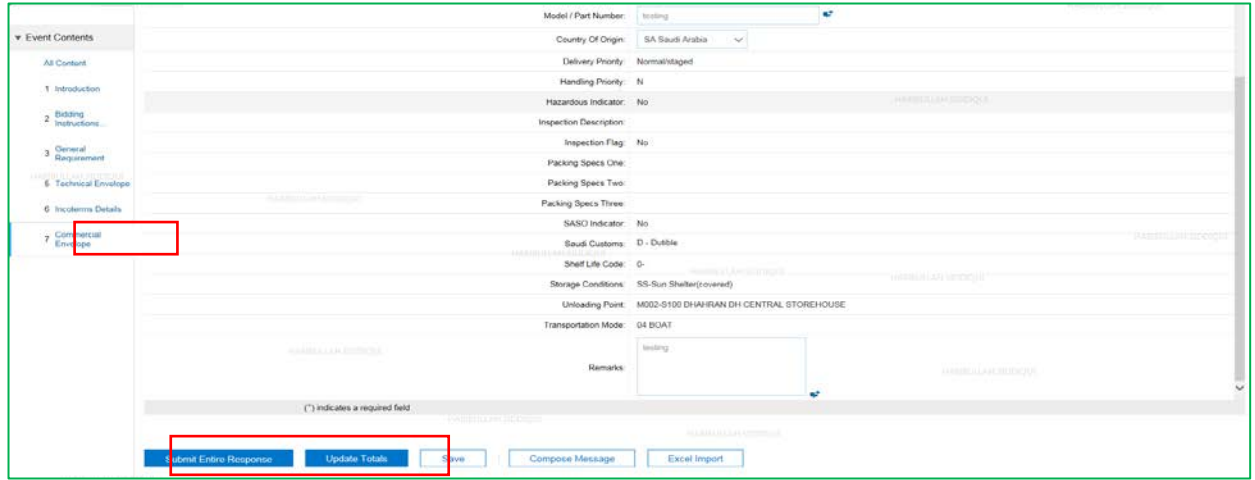

## <span id="page-19-0"></span>**اضغط "تقدیم كامل الرد"**

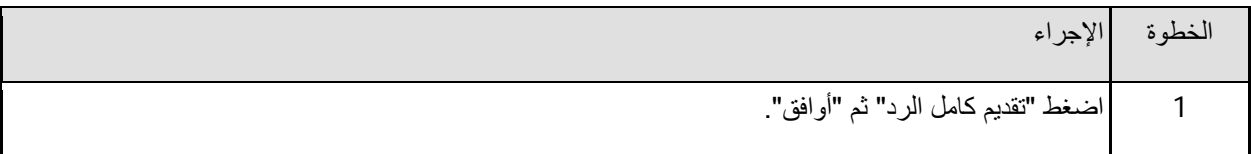

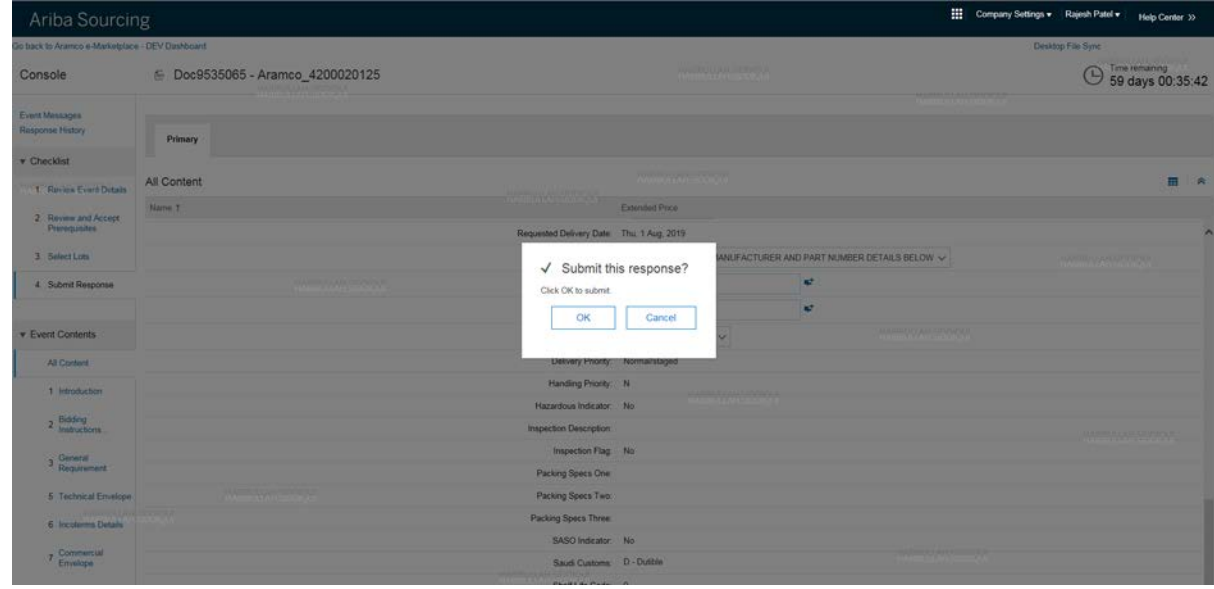

## <span id="page-20-0"></span>**مراجعة الرد**

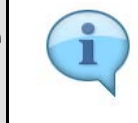

بعد التقدیم بنجاح، یمكنك إضافة أو تعدیل السعر أو إضافة وثائق أو ملاحظات أخرى مجددًا قبل تاریخ إغلاق تقدیم<br>المططوبات العطاءات.

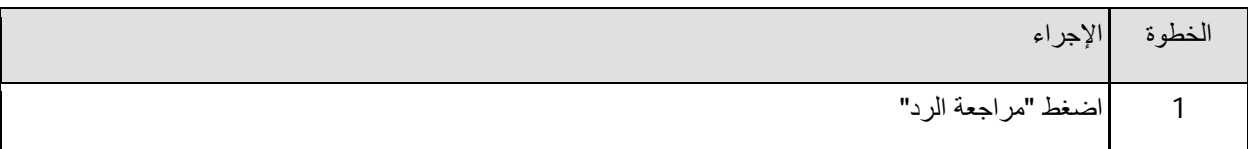

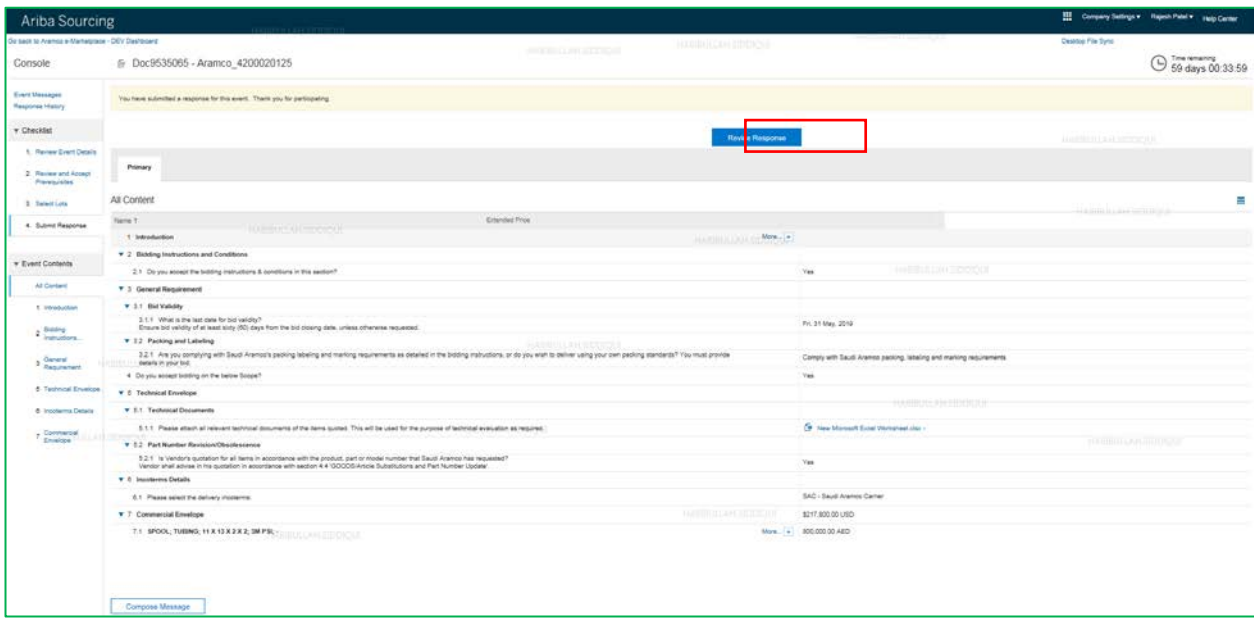

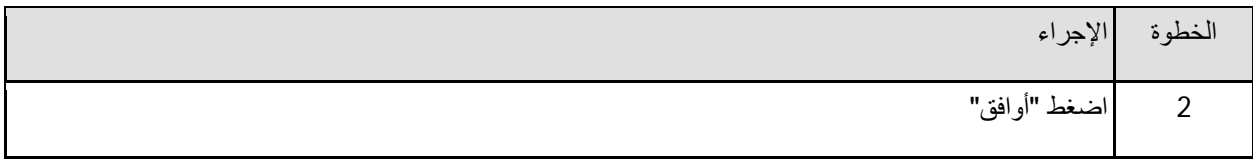

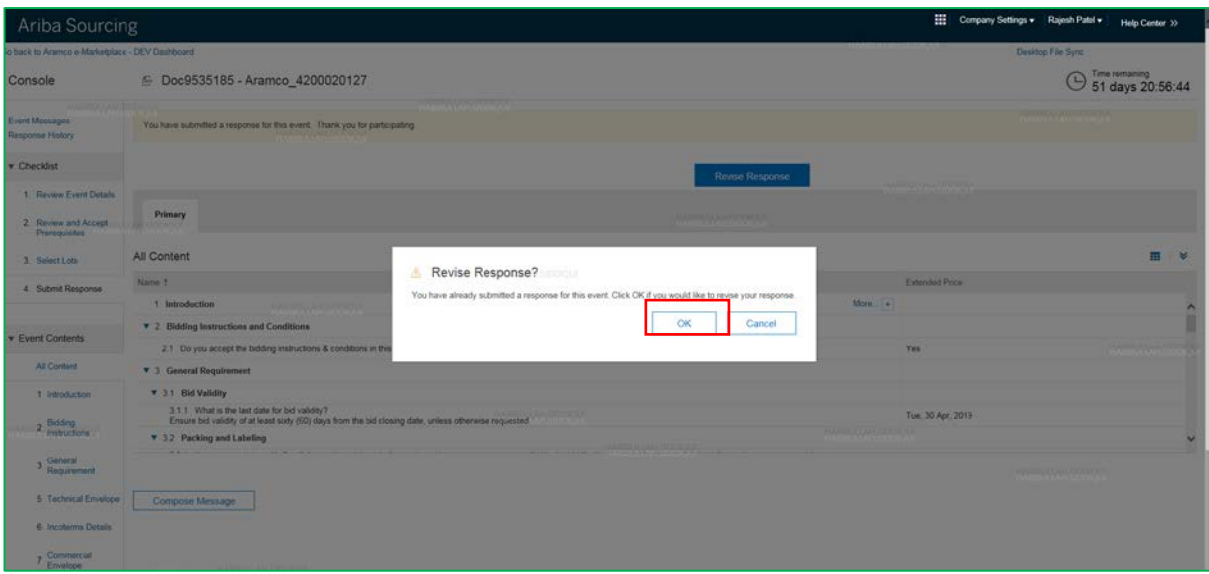

#### <span id="page-22-0"></span>**إنشاء بدیل**

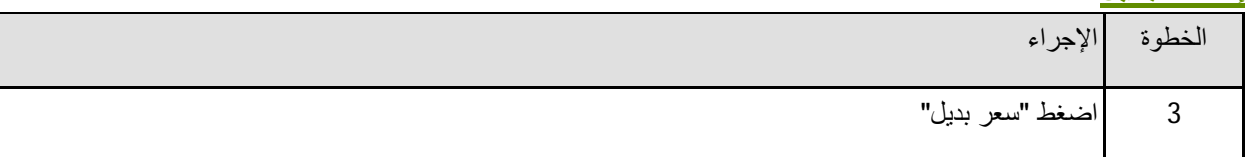

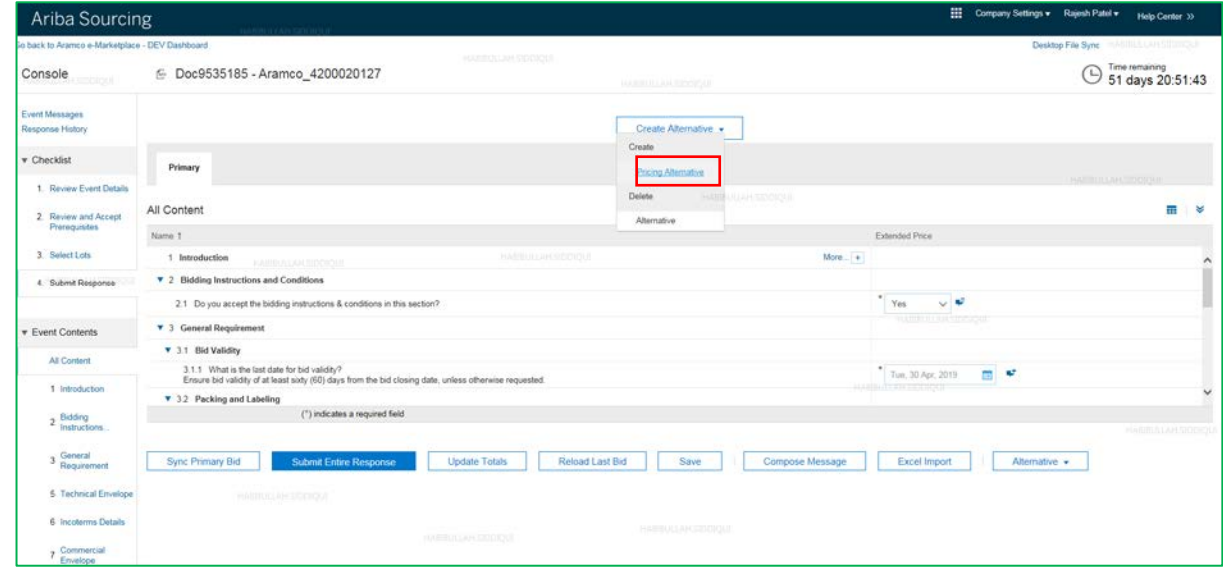

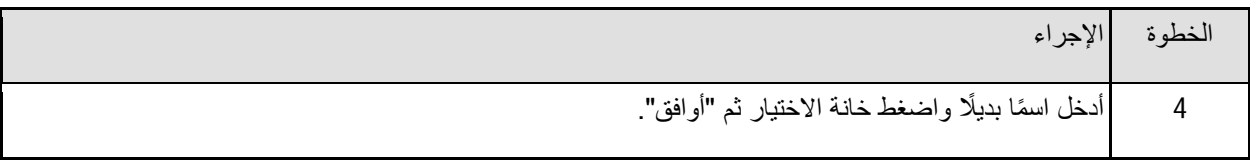

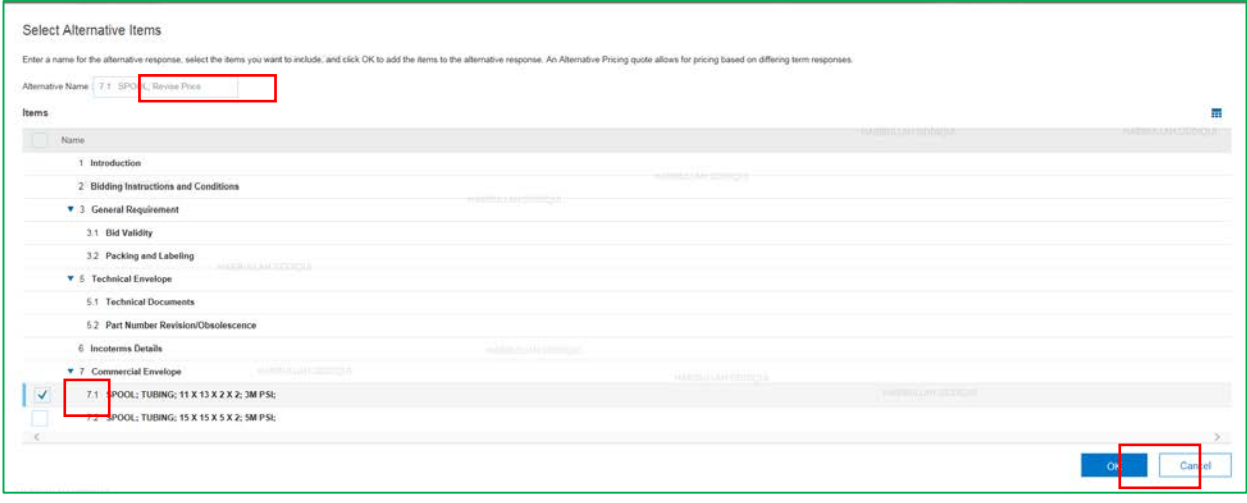

#### <span id="page-23-0"></span>**تقدیم سعر بدیل**

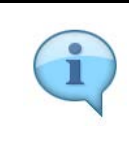

یمكنك تقدیم سعر معدل للبند الذي اخترتھ. وسیظل السعر الأساسي كما ھو. ستظھر لك في ھذه الشاشة الأزرار الرئیسة التالیة. إعادة تحمیل آخر عطاء - بالضغط على "إعادة تحمیل آخر عطاء" سیظھر لك العطاء السابق.

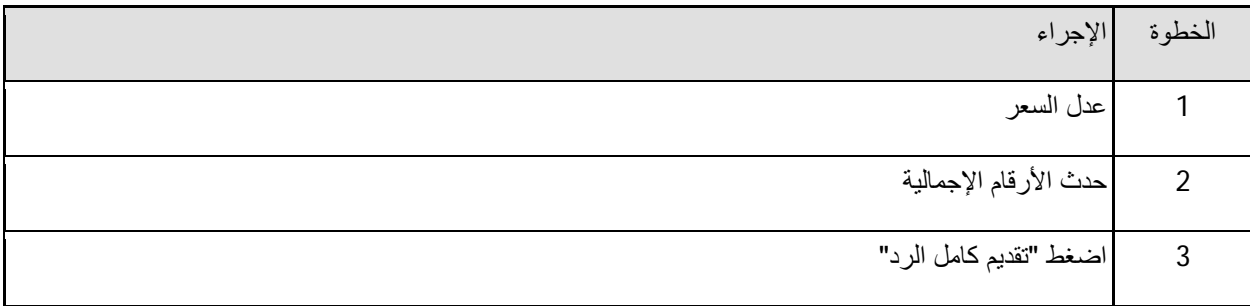

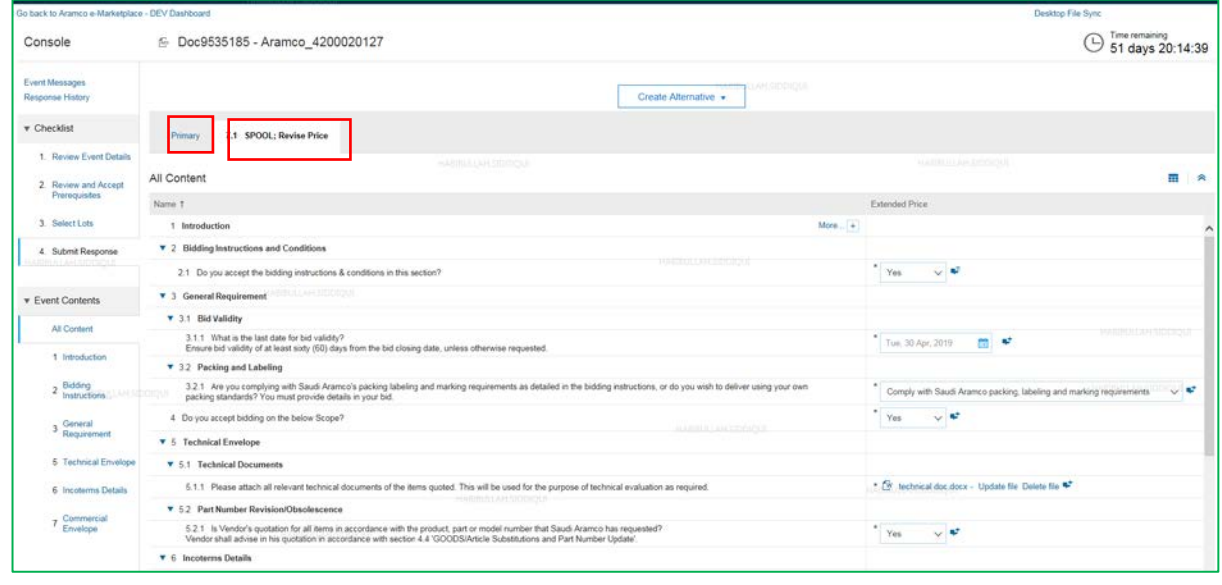

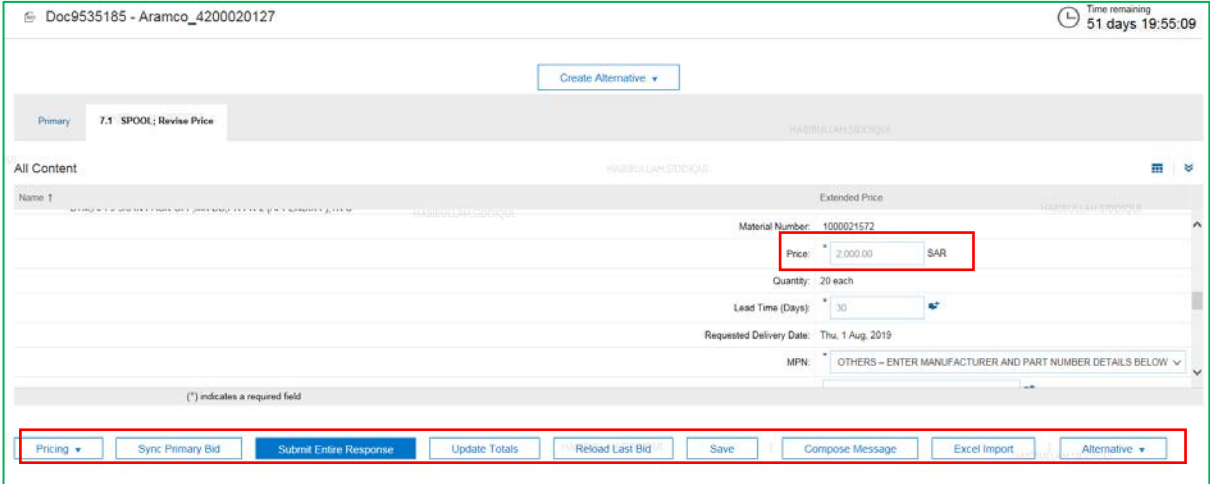

## <span id="page-24-0"></span>**إنشاء بدیل للخدمات**

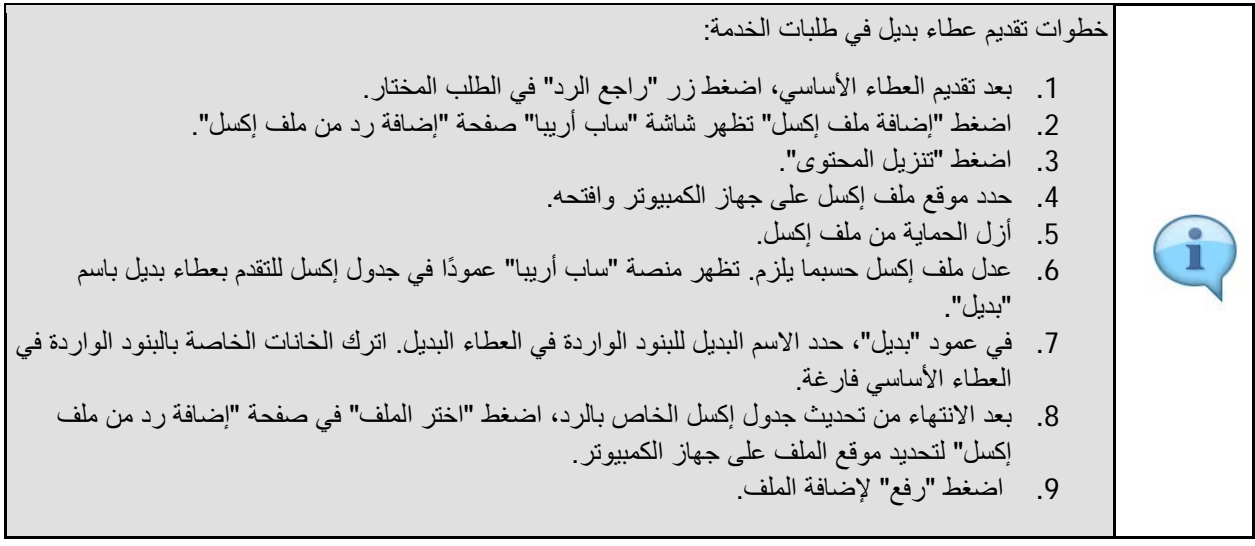

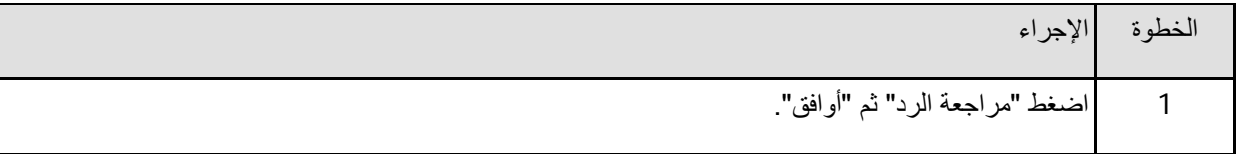

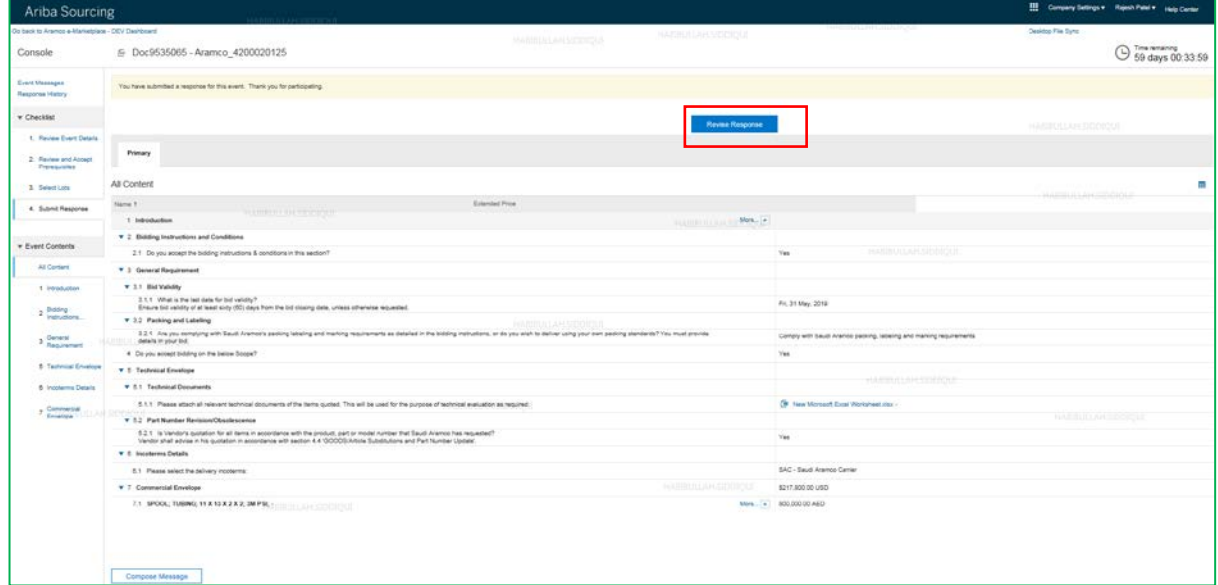

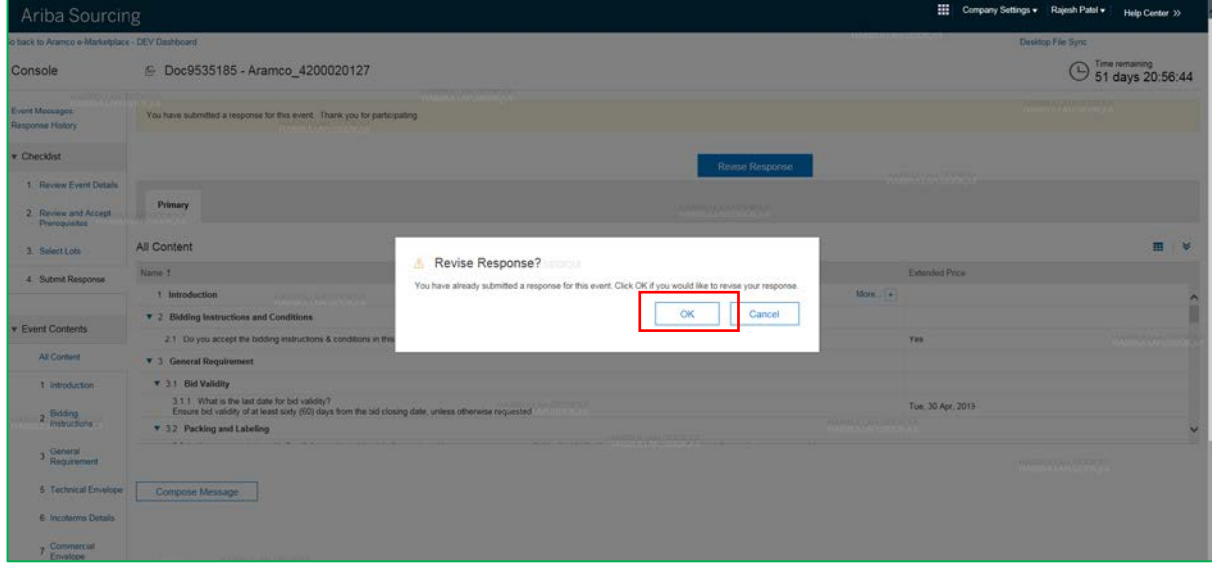

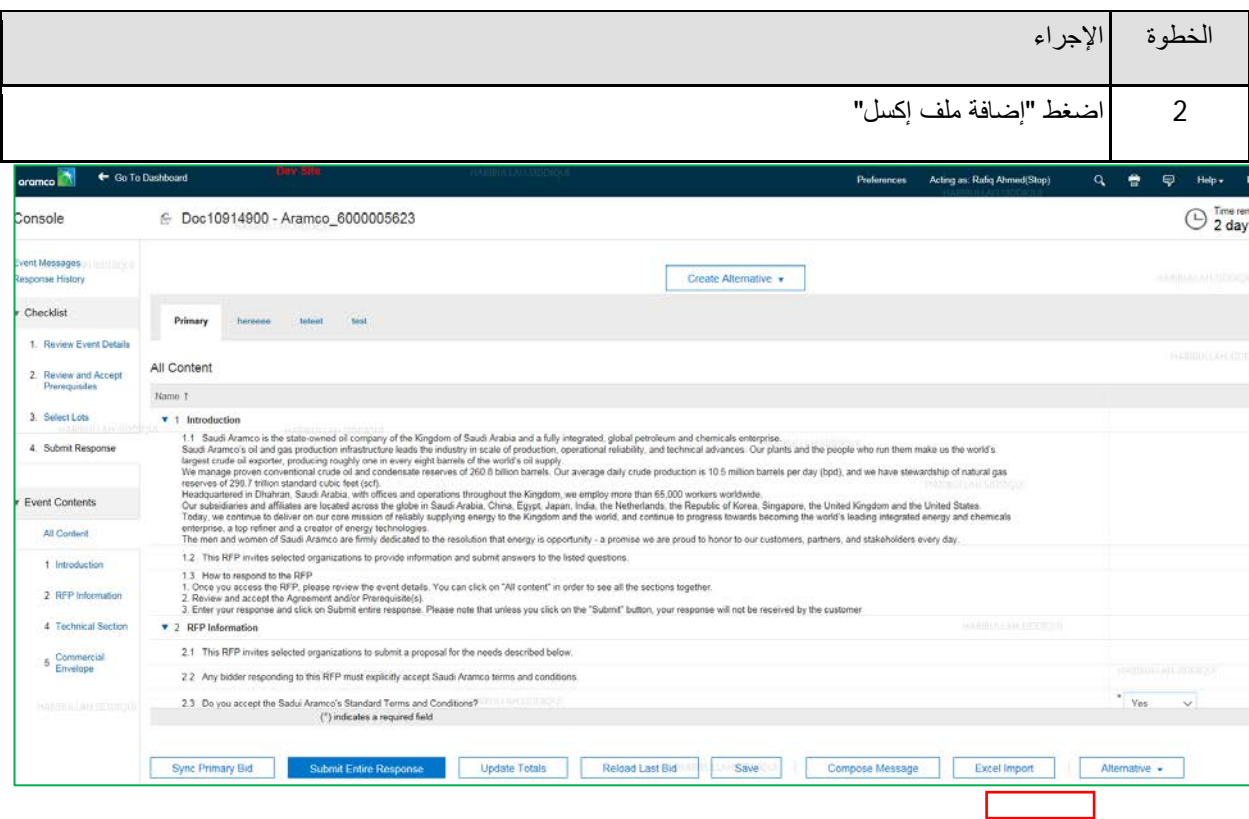

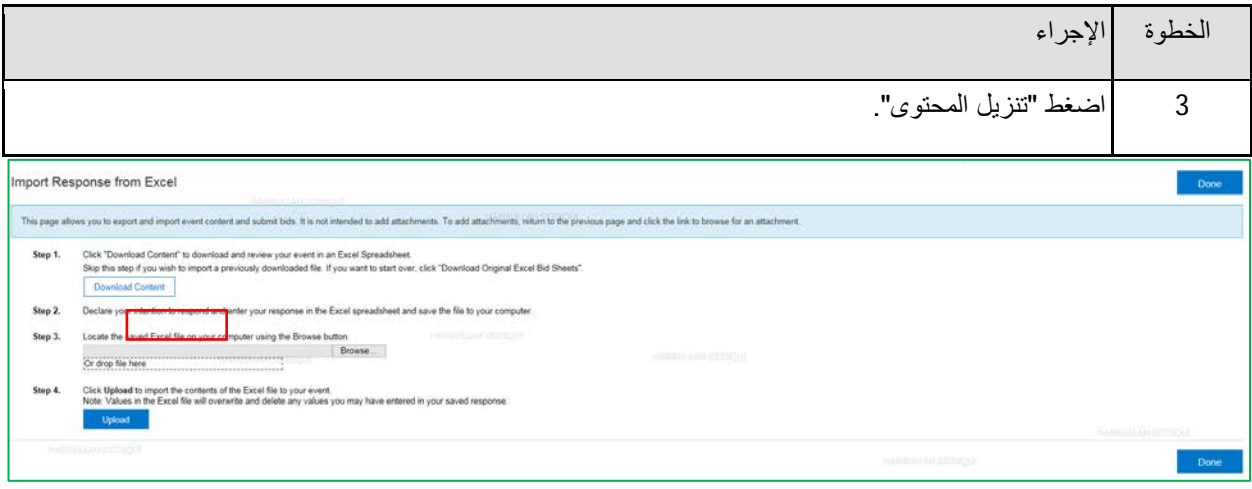

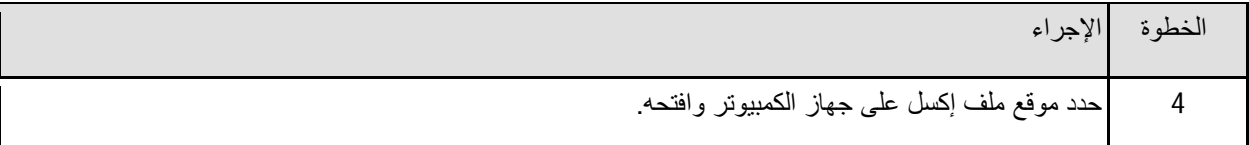

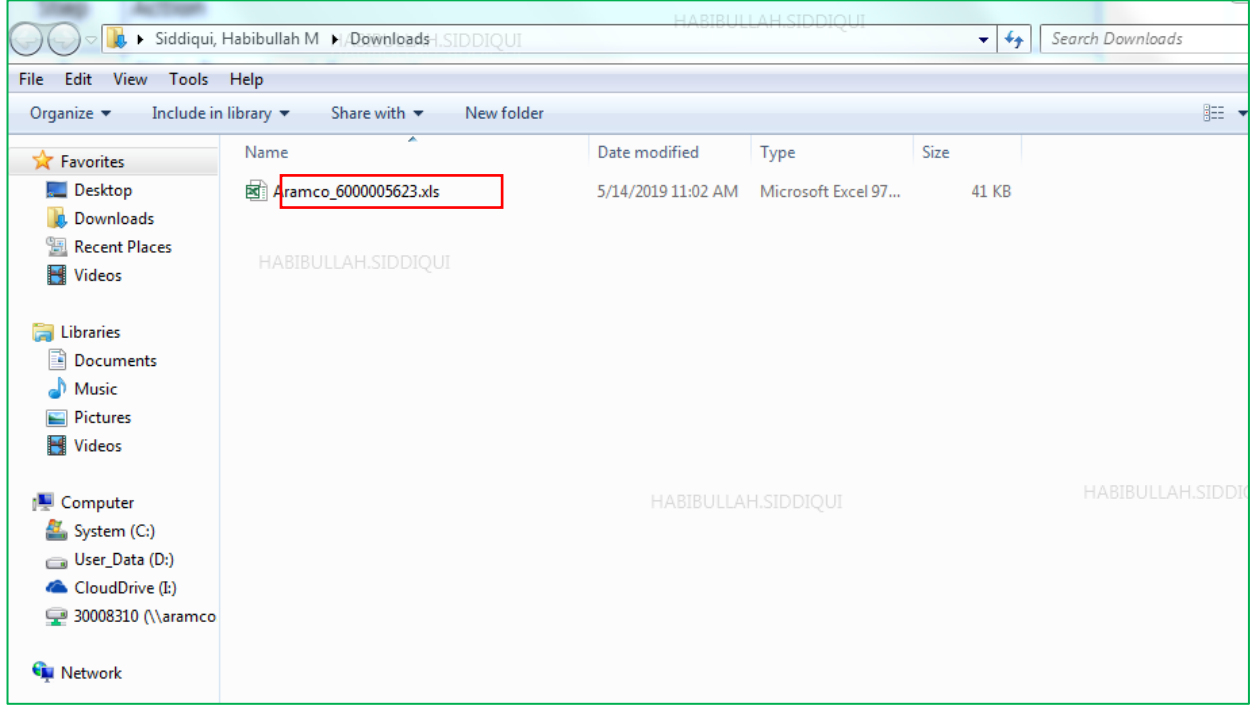

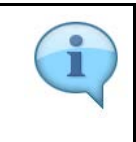

إذا كان الملف محميًا بكلمة مرور، فتجب إزالة الحماية عن الملف بالضغط على "استعراض" من خلال شريط الأدوات ً ثم اضغط على أیقونة "إزالة الحمایة عن الملف" في كلا التبویبین (القسم الفني والملف التجاري واحدا تلو الآخر). ھذه الخطوة غیر مطلوبة ھنا.

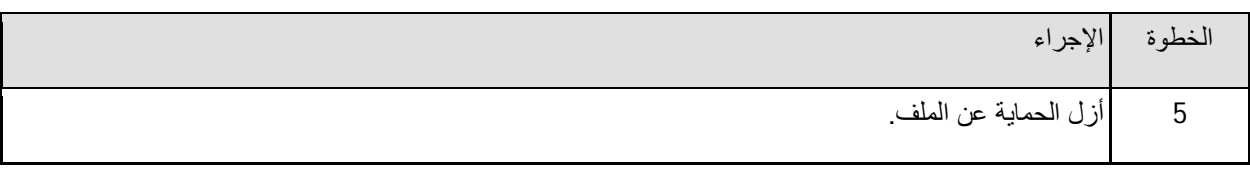

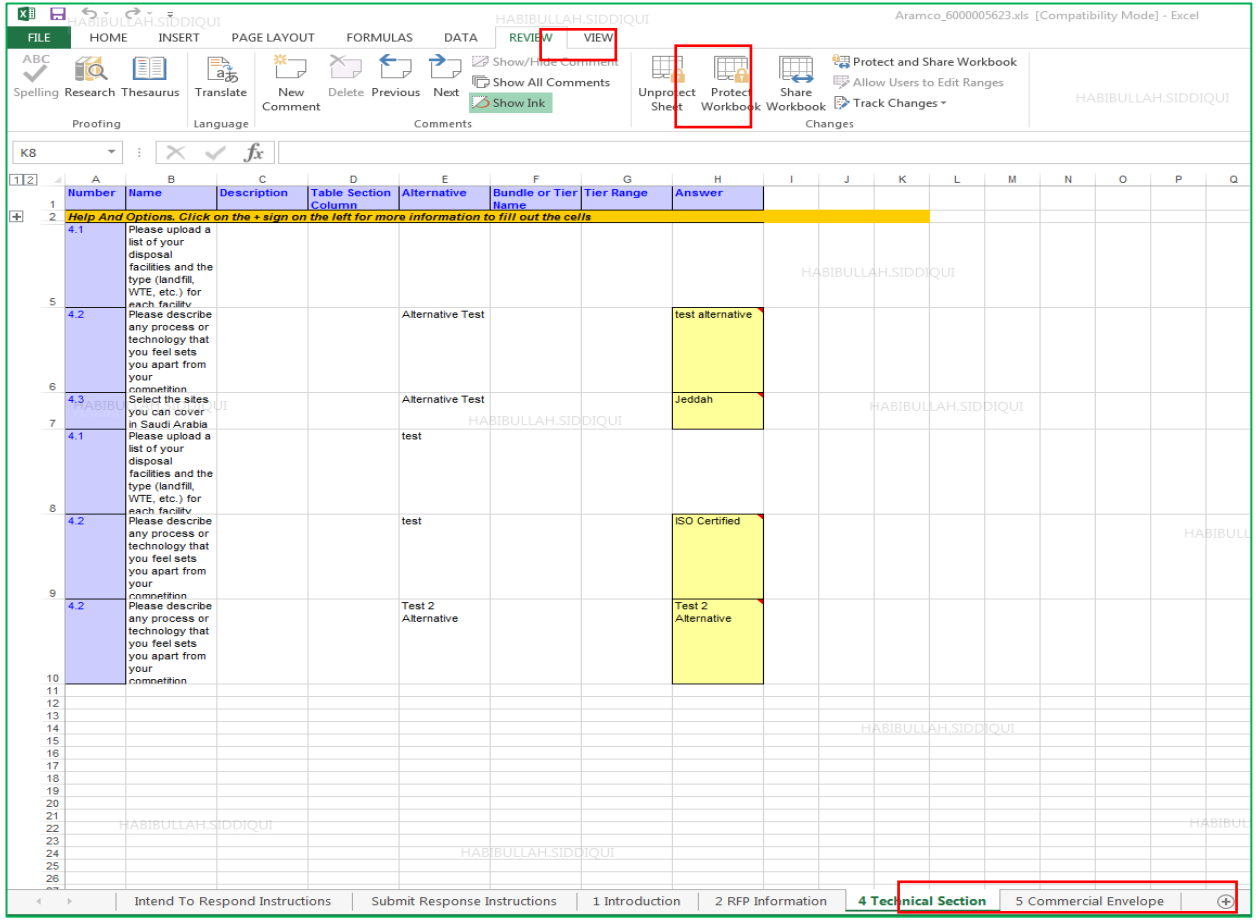

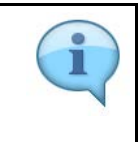

بعد إزالة الحمایة عن الملف، یمكنك نسخ ولصق البنود التي ترغب في تقدیمھا كعطاء بدیل في جداول القسم الفني والملف التجاري، وتحدید اسم بدیل وحفظھا.

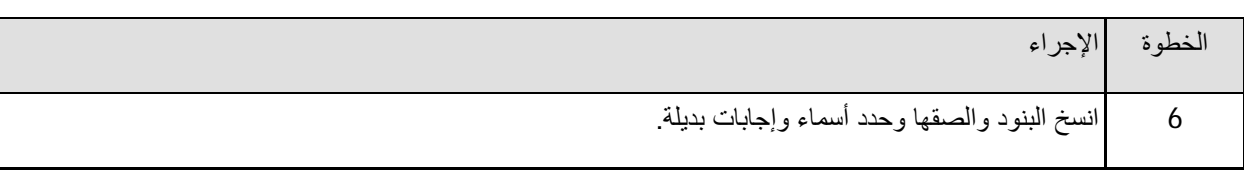

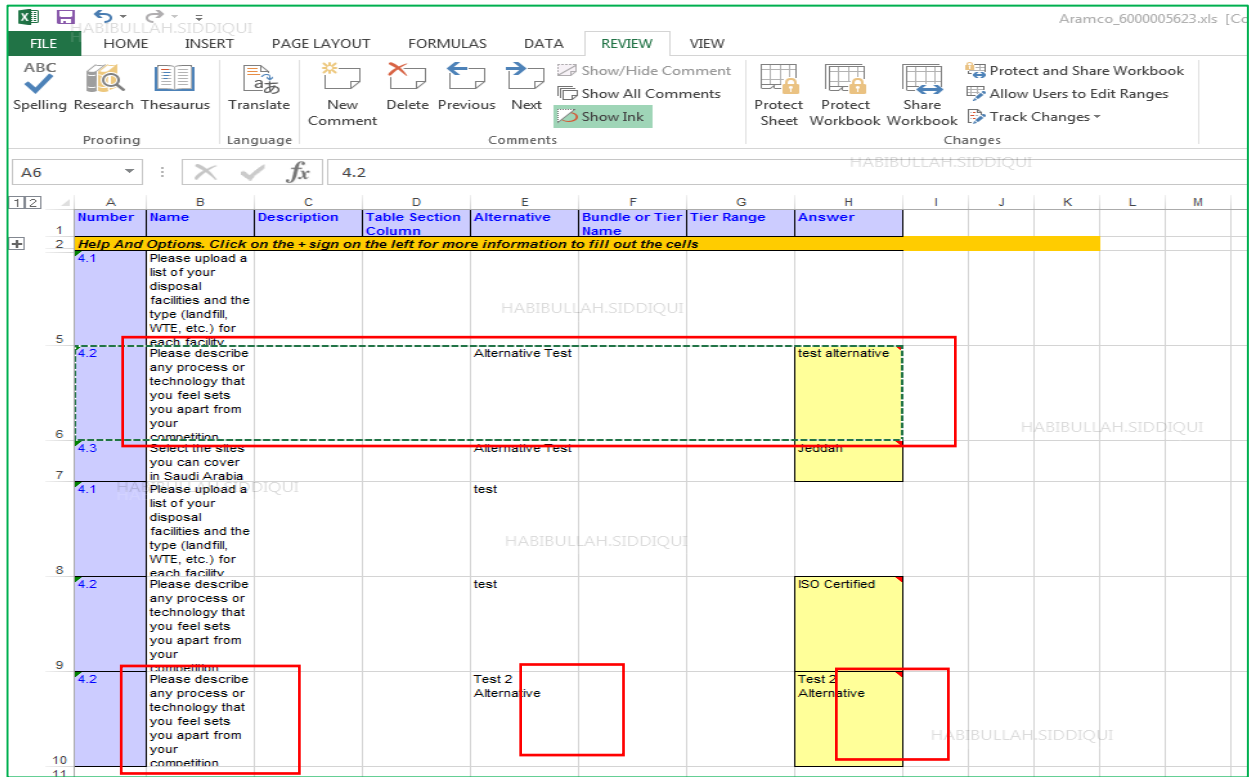

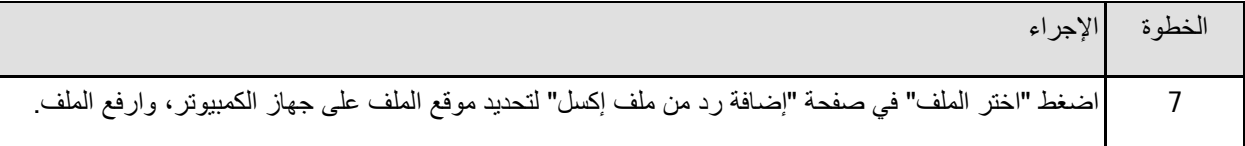

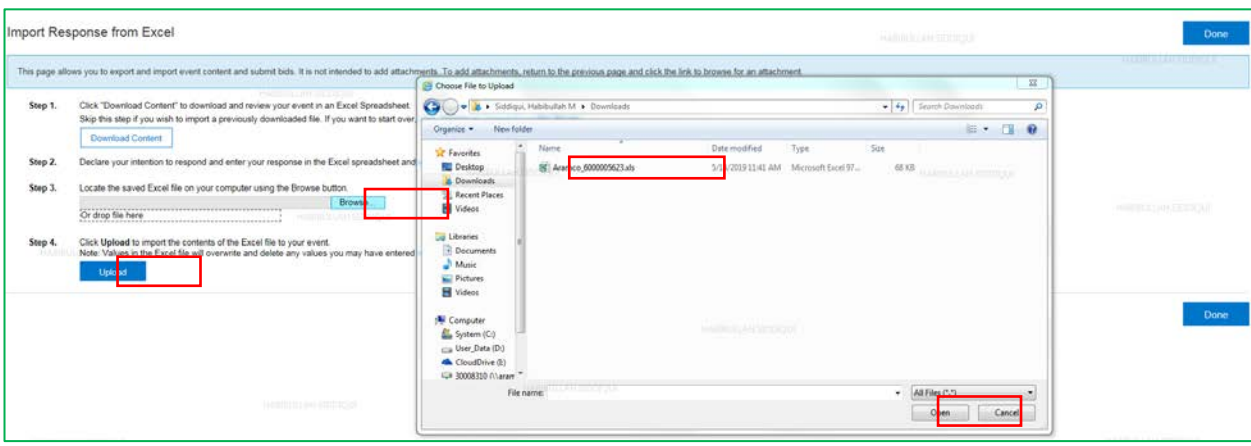

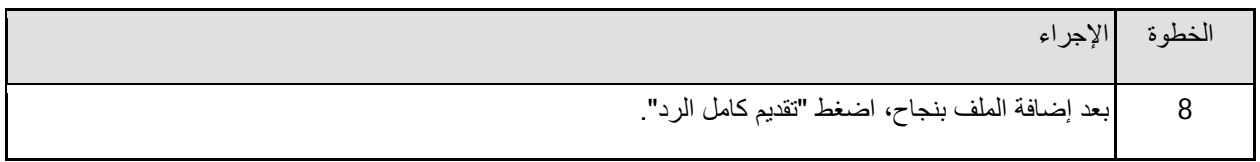

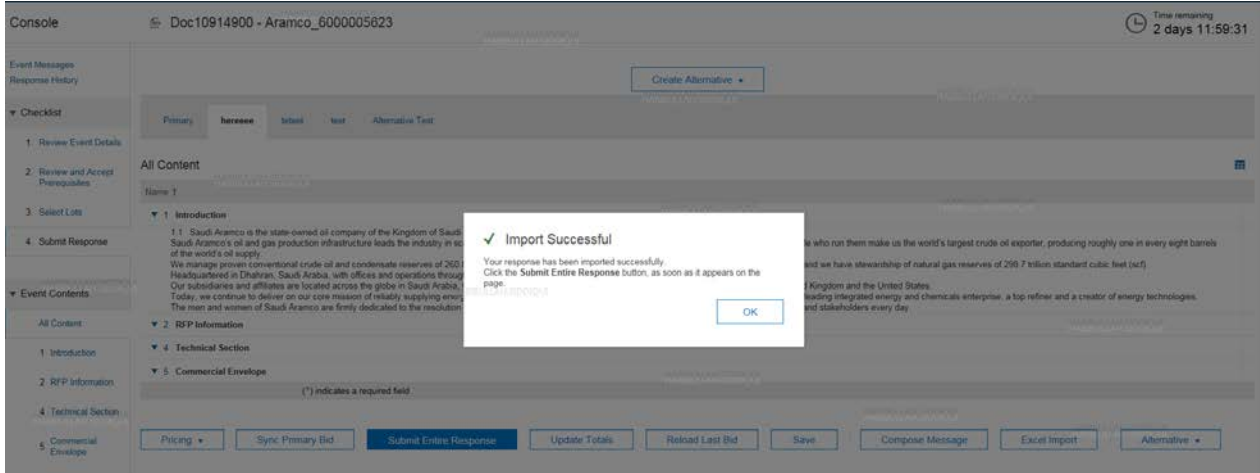